Oracle Banking Virtual Account Management Annexure Release 14.1.0.0.0 July 2018

> ORACLE<sup>®</sup> **FINANCIAL SERVICES**

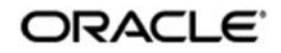

Oracle Banking Virtual Account Management Annexure Oracle Financial Services Software Limited Oracle Park Off Western Express Highway Goregaon (East) Mumbai, Maharashtra 400 063 India Worldwide Inquiries: Phone: +91 22 6718 3000 Fax: +91 22 6718 3001 www.oracle.com/financialservices/

Copyright © 2018, Oracle and/or its affiliates. All rights reserved.

Oracle and Java are registered trademarks of Oracle and/or its affiliates. Other names may be trademarks of their respective owners.

U.S. GOVERNMENT END USERS: Oracle programs, including any operating system, integrated software, any programs installed on the hardware, and/or documentation, delivered to U.S. Government end users are "commercial computer software" pursuant to the applicable Federal Acquisition Regulation and agency-specific supplemental regulations. As such, use, duplication, disclosure, modification, and adaptation of the programs, including any operating system, integrated software, any programs installed on the hardware, and/or documentation, shall be subject to license terms and license restrictions applicable to the programs. No other rights are granted to the U.S. Government.

This software or hardware is developed for general use in a variety of information management applications. It is not developed or intended for use in any inherently dangerous applications, including applications that may create a risk of personal injury. If you use this software or hardware in dangerous applications, then you shall be responsible to take all appropriate failsafe, backup, redundancy, and other measures to ensure its safe use. Oracle Corporation and its affiliates disclaim any liability for any damages caused by use of this software or hardware in dangerous applications.

This software and related documentation are provided under a license agreement containing restrictions on use and disclosure and are protected by intellectual property laws. Except as expressly permitted in your license agreement or allowed by law, you may not use, copy, reproduce, translate, broadcast, modify, license, transmit, distribute, exhibit, perform, publish or display any part, in any form, or by any means. Reverse engineering, disassembly, or decompilation of this software, unless required by law for interoperability, is prohibited. The information contained herein is subject to change without notice and is not warranted to be error-free. If you find any errors, please report them to us in writing.

This software or hardware and documentation may provide access to or information on content, products and services from third parties. Oracle Corporation and its affiliates are not responsible for and expressly disclaim all warranties of any kind with respect to third-party content, products, and services. Oracle Corporation and its affiliates will not be responsible for any loss, costs, or damages incurred due to your access to or use of third-party content, products, or services.

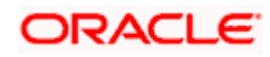

# **Table of Contents**

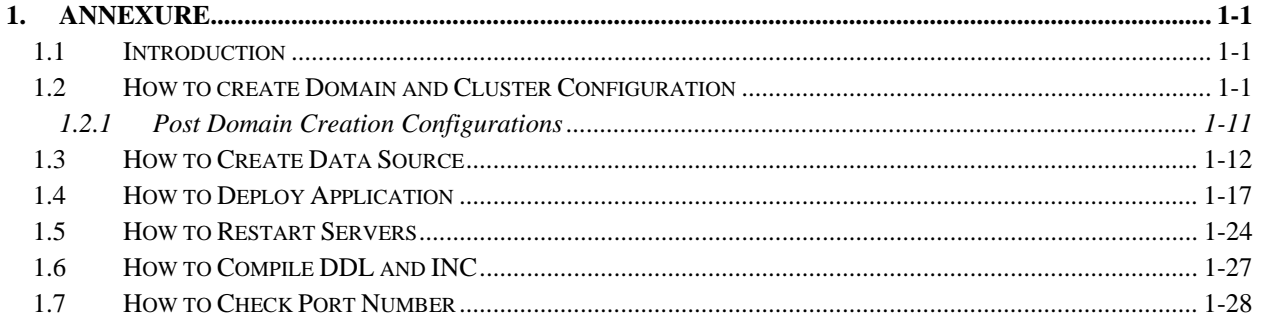

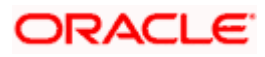

## **1. Annexure**

## **1.1 Introduction**

This document is a supporting document, while installing OBVAM application.

## **1.2 Creating Domain and Cluster Configuration**

**[Note: The name need not to be same as provided in the screenshots.]** 

- 1. Go to */oracle\_common/common/bin* and run config.cmd (or .sh if operating system is linux) and below the below screen shots to create domain with required cluster and server configurations.
- 2. Select **Create a new domain** and **provide domain name**. Example: platoinfra\_domain

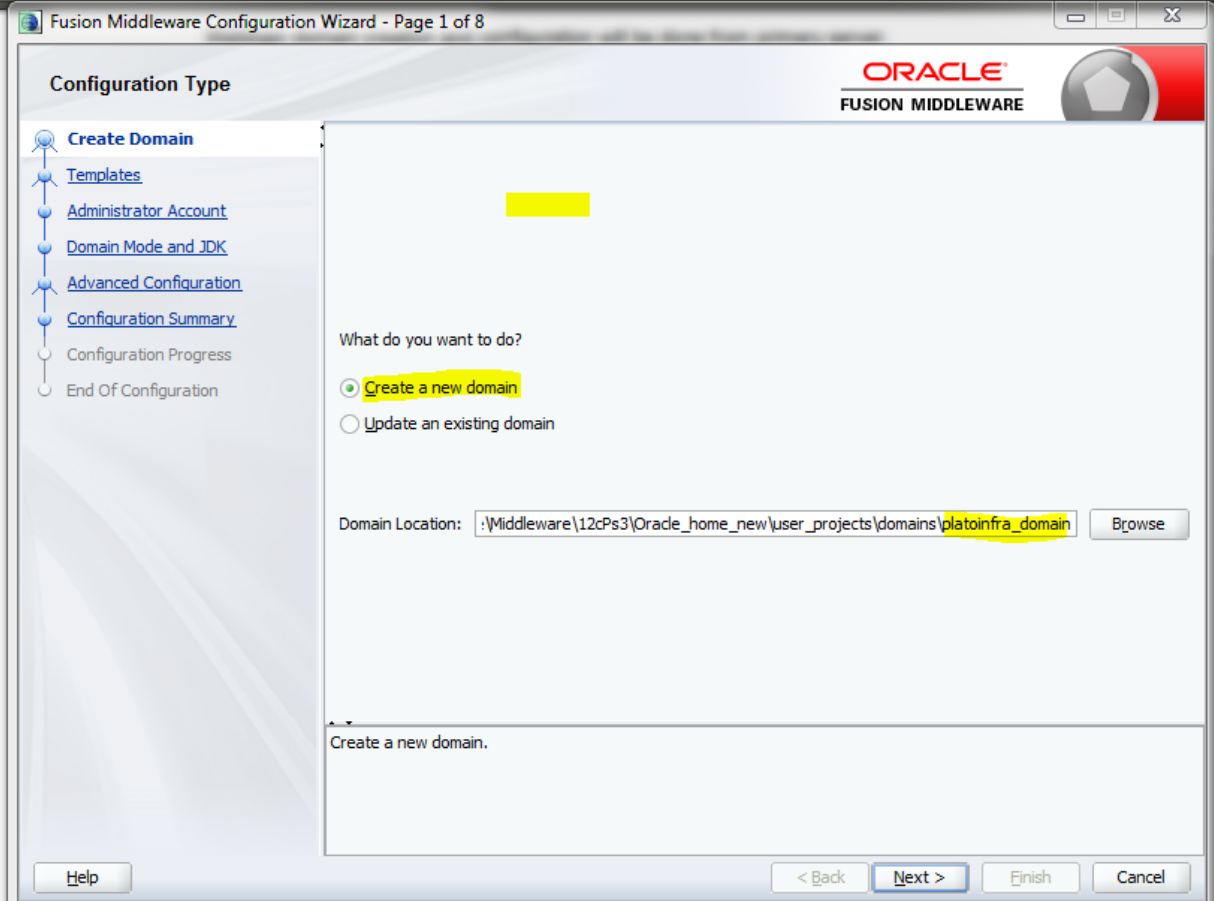

3. Click **next** to create simple domain with default templates.

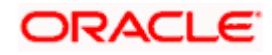

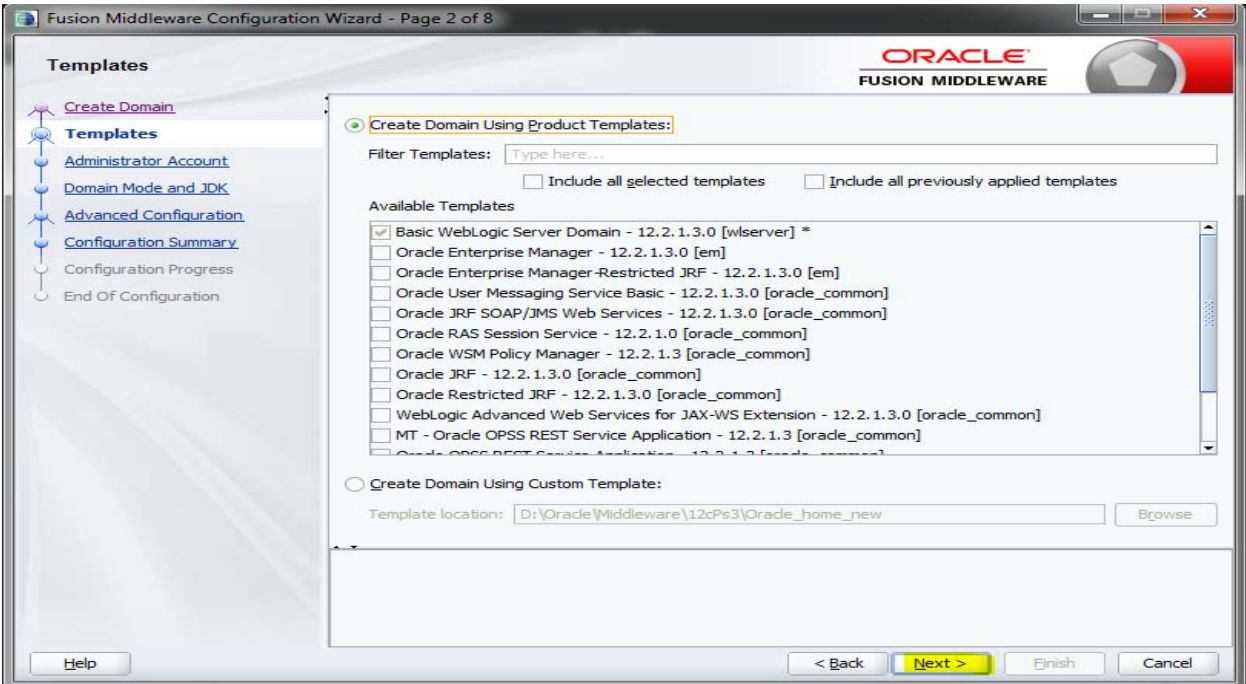

### 4. Set password and confirm, click **next** to proceed.

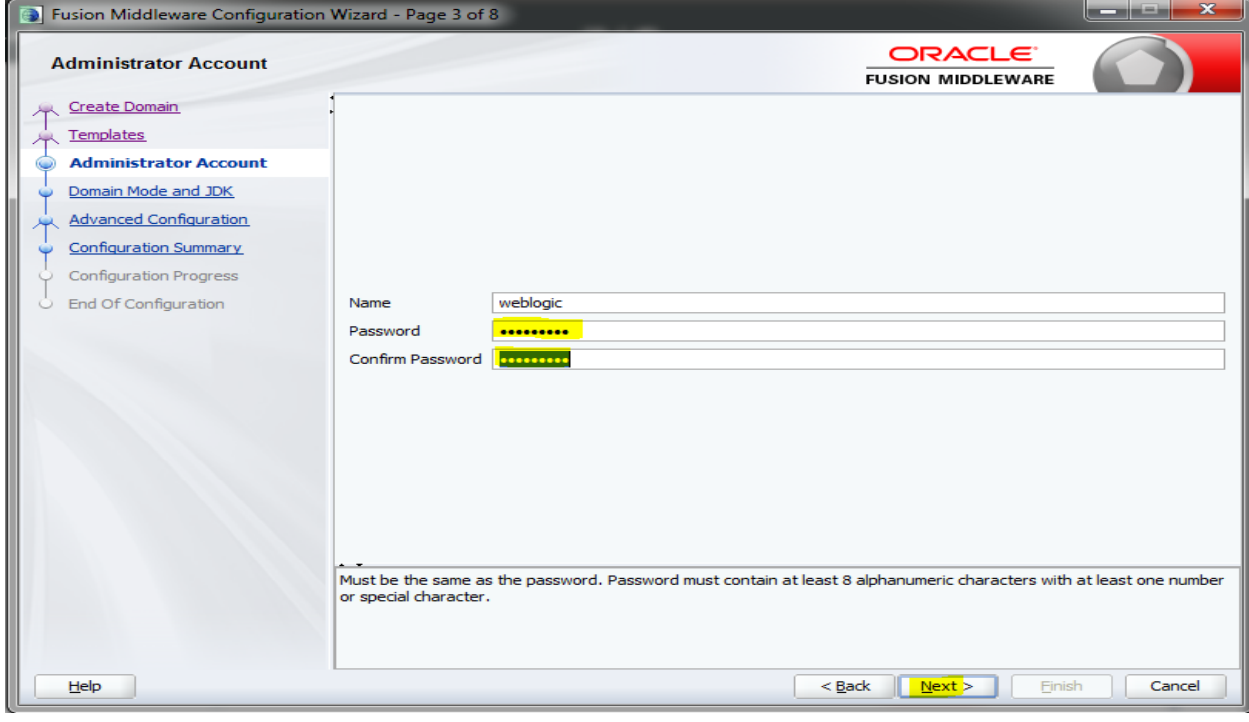

5. Select Domain mode as **Production** and select **jdk**.

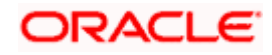

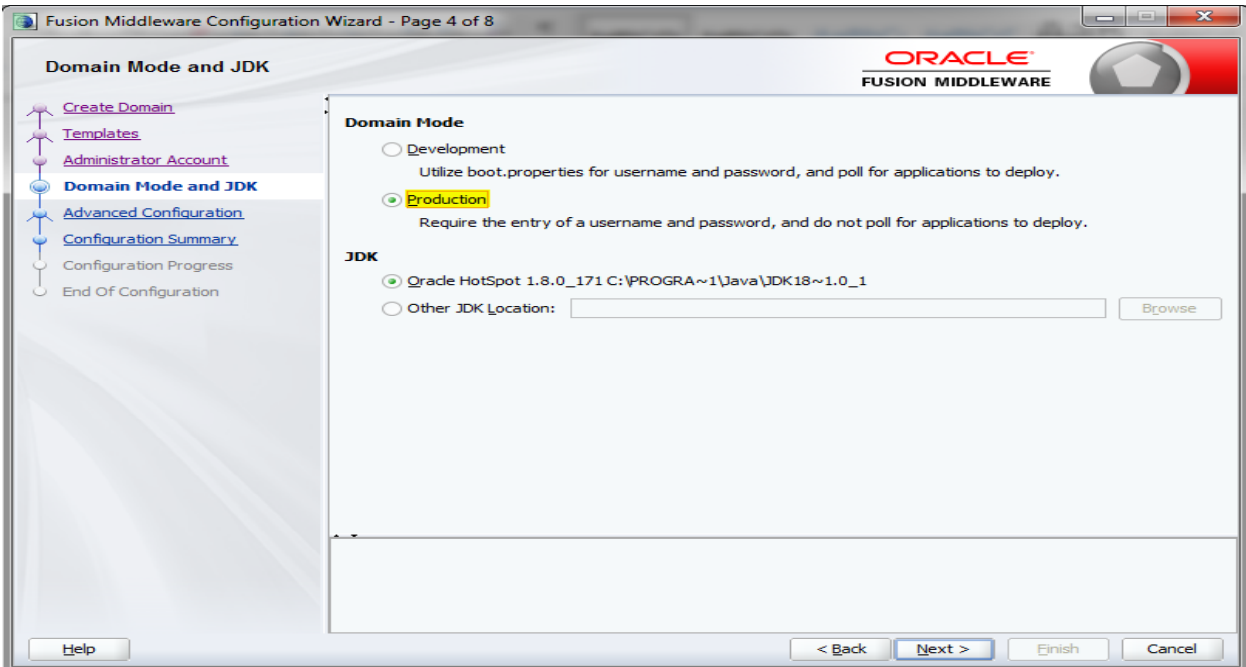

### 6. Select **Administration Server** and **Topology** in advanced configurations.

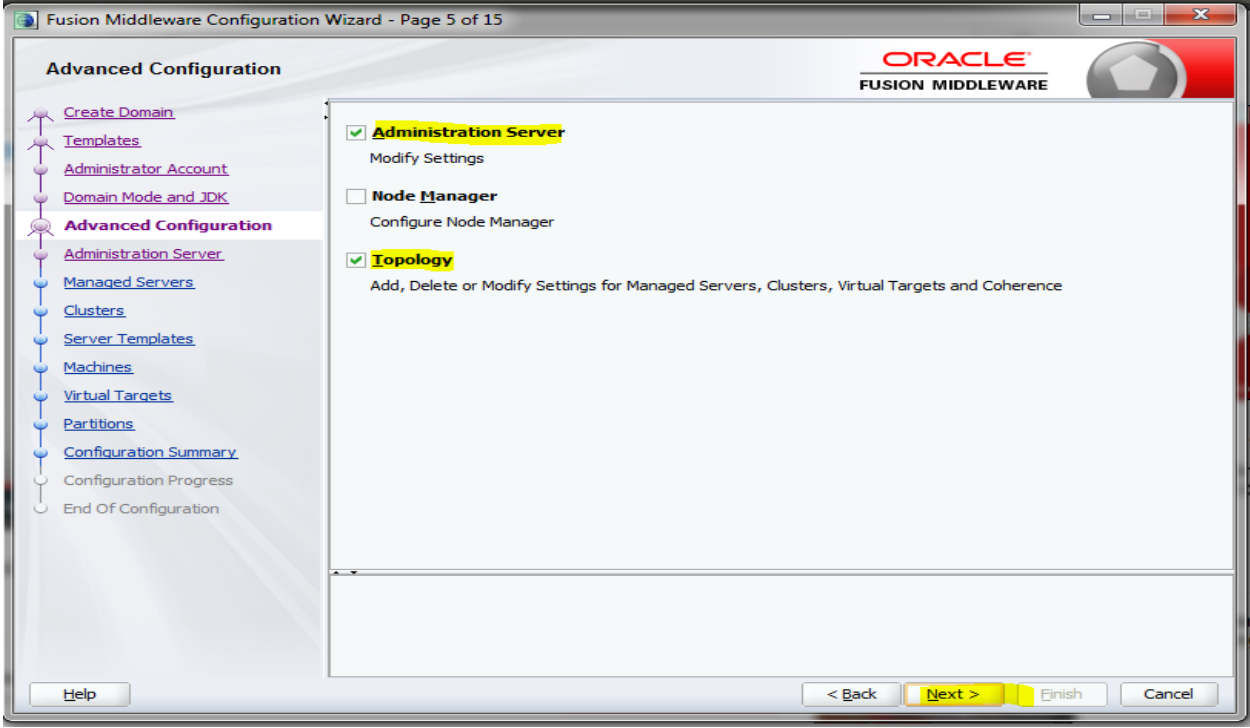

7. Edit the **port** and **host** configurations as required and click **next**.

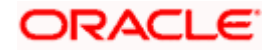

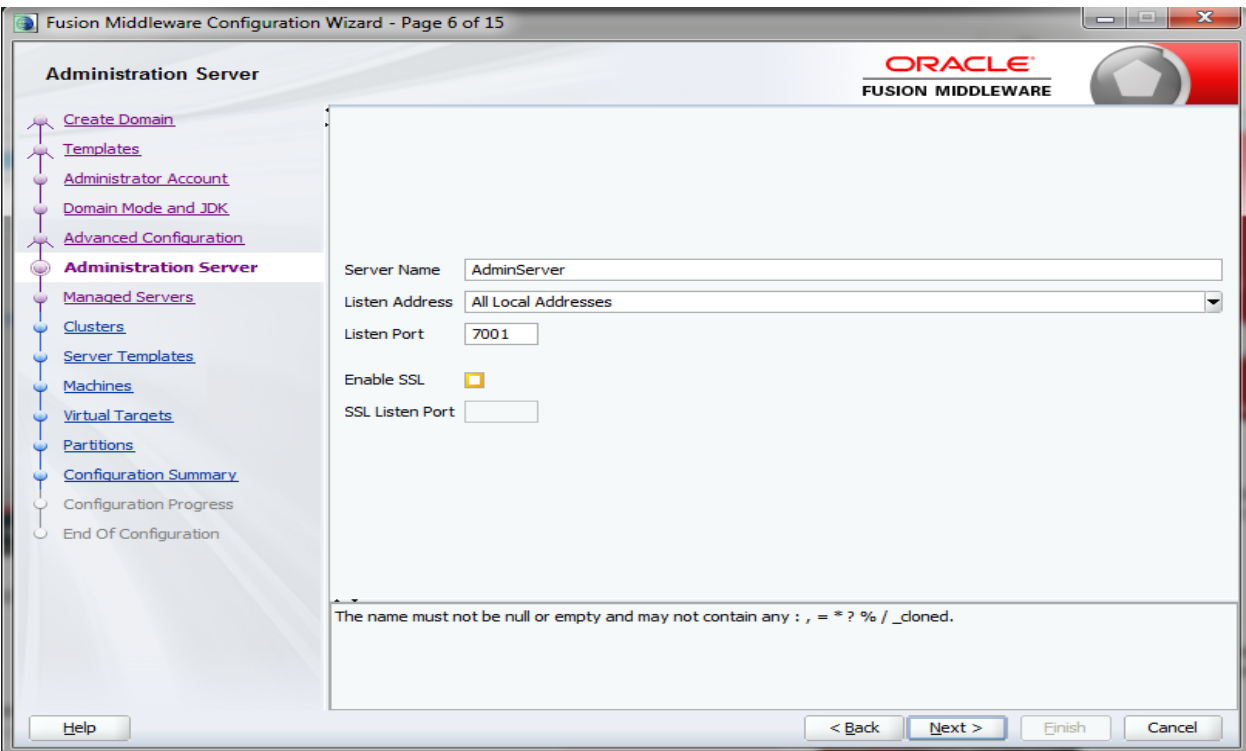

#### 8. Add managed servers and provide meaningful **name**, edit listen address and port as required. Example: **WLS\_DISCOVERY, WLS\_CONFIG, WLS\_ZIPKINUI, WLS\_GATEWAY**.

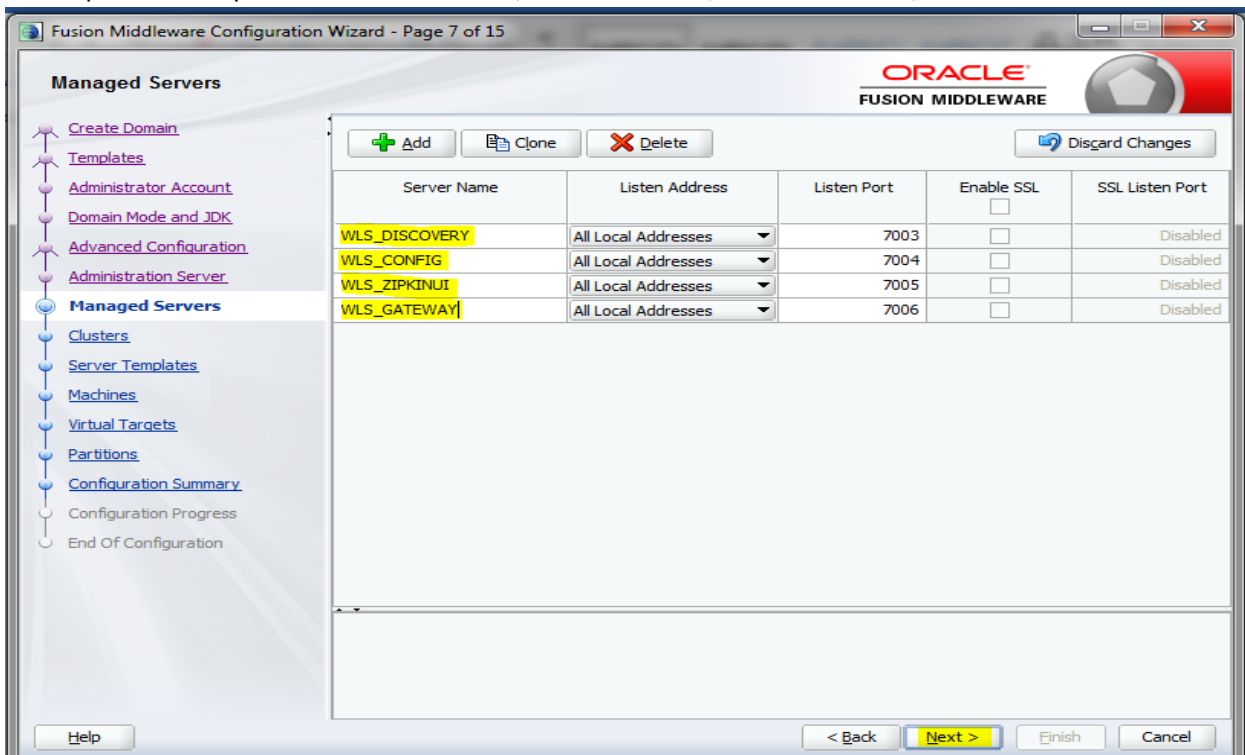

9. Add 4 clusters one for each **managed servers**, name the clusters as 'discovery\_cluster, config\_cluster, zipkinui\_cluster, gateway\_cluster'.

## **ORACLE**

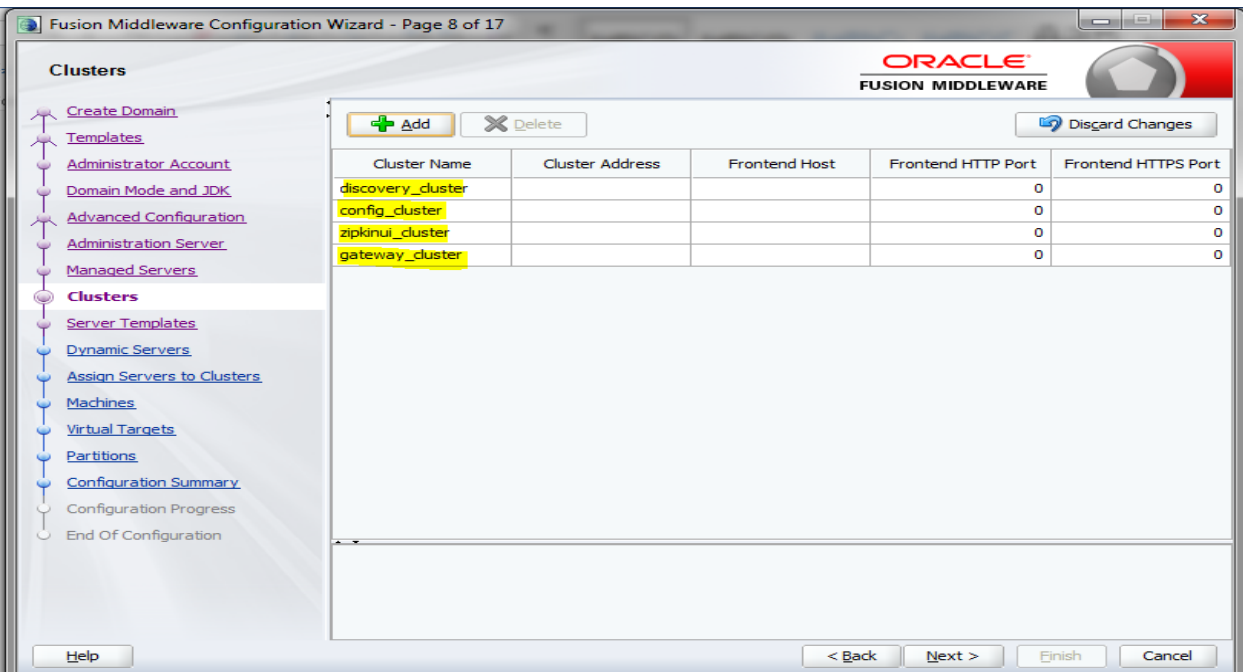

You can skip server templates and dynamic servers.

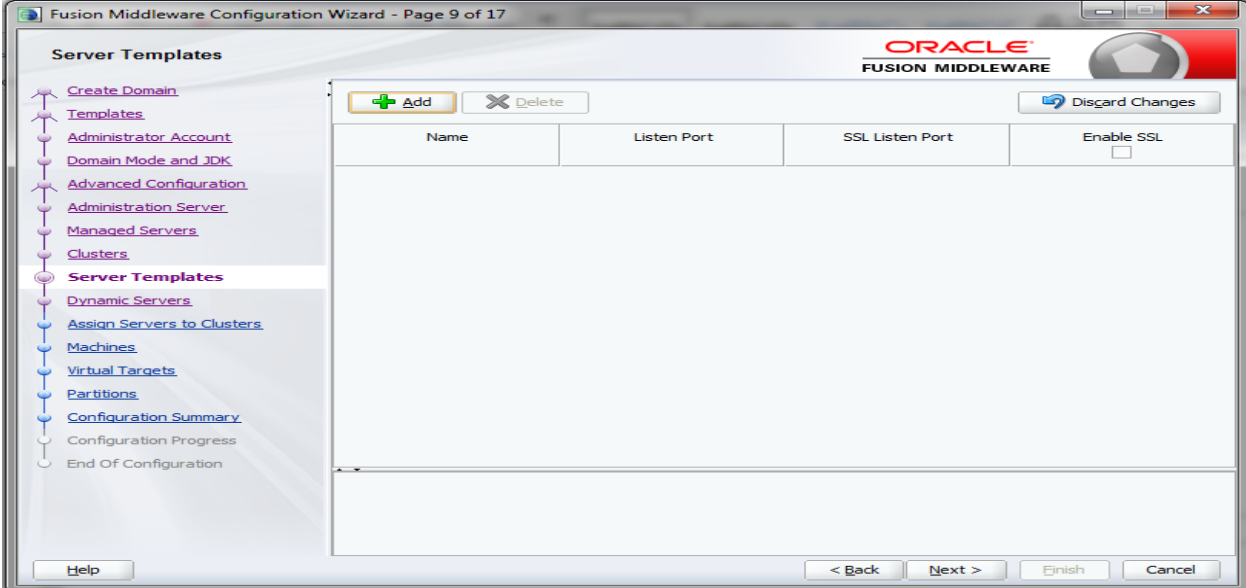

10. Assign **clusters with servers**.

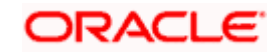

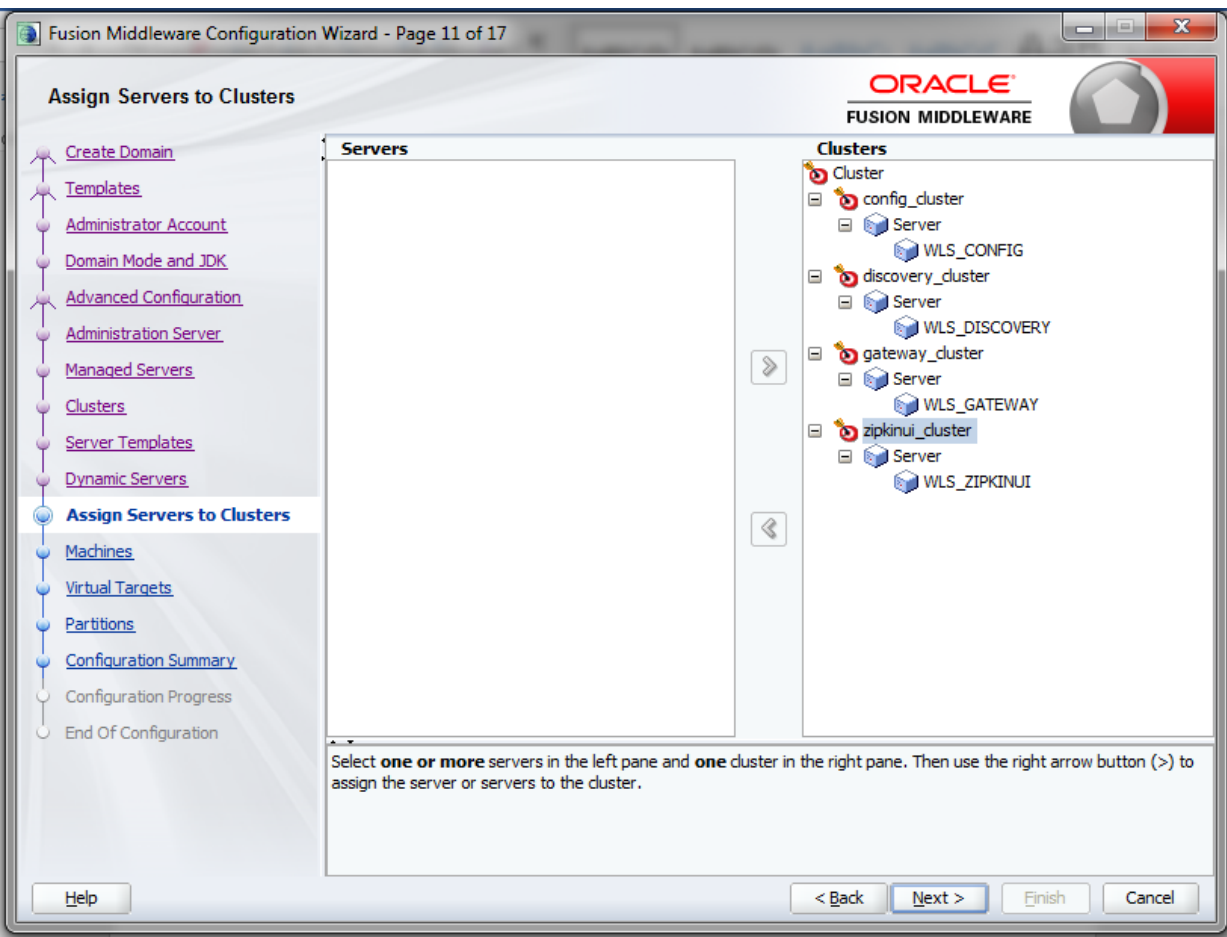

11. Add **Machine/Unix Machine** based on operating system and configure name, listen address and node manager port as required.

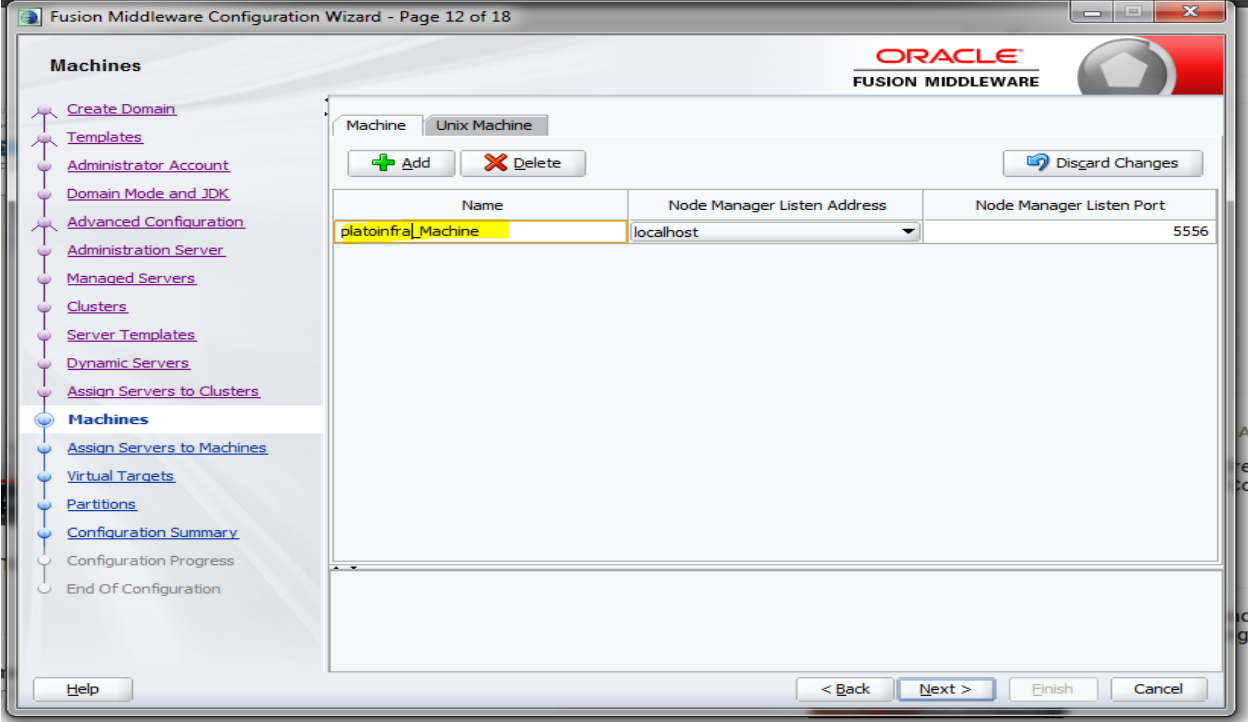

12. **Map all managed servers** under the machine created.

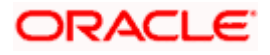

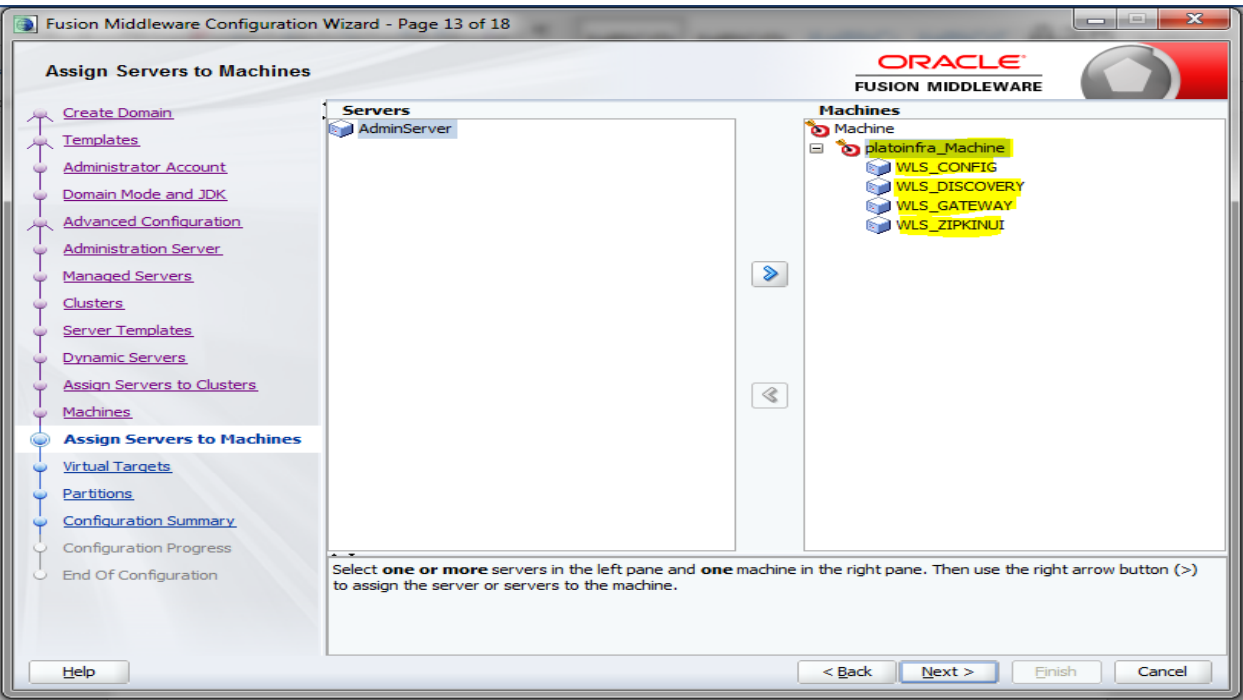

### 13. Skip **virtual targets and partitions or configure** as required.

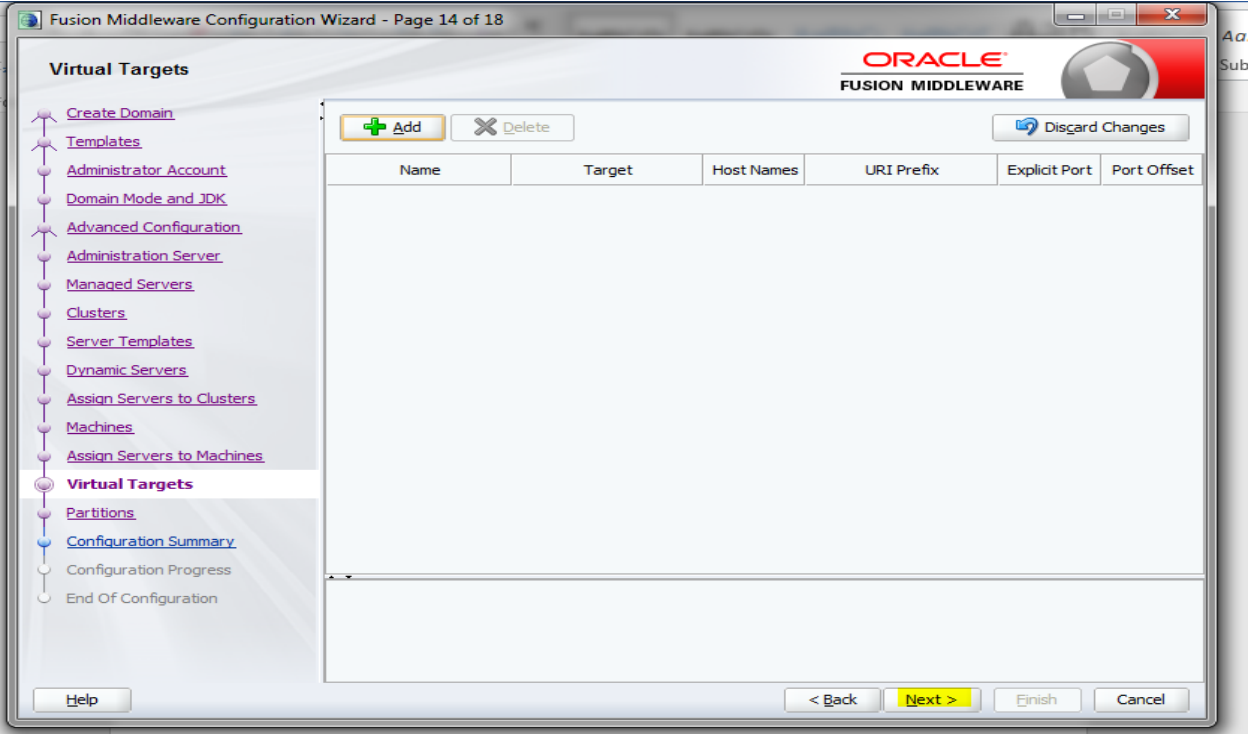

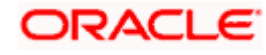

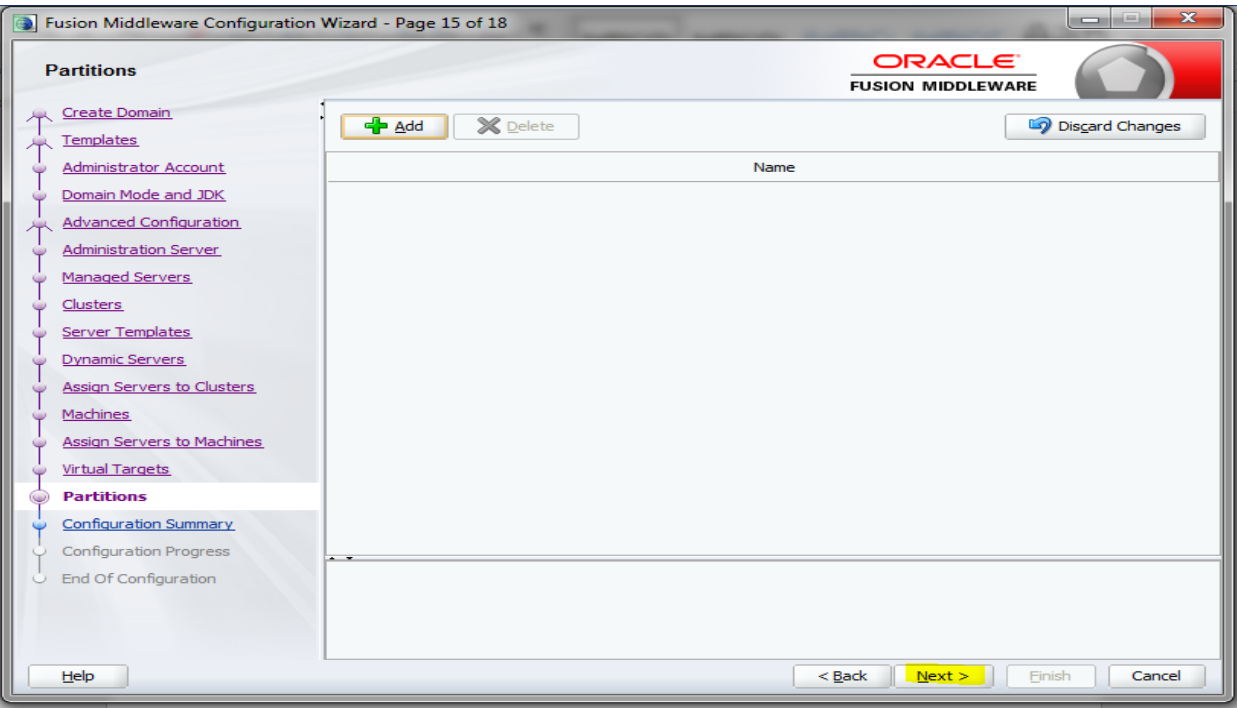

### 14. Check the configuration summary and confirm creating domain.

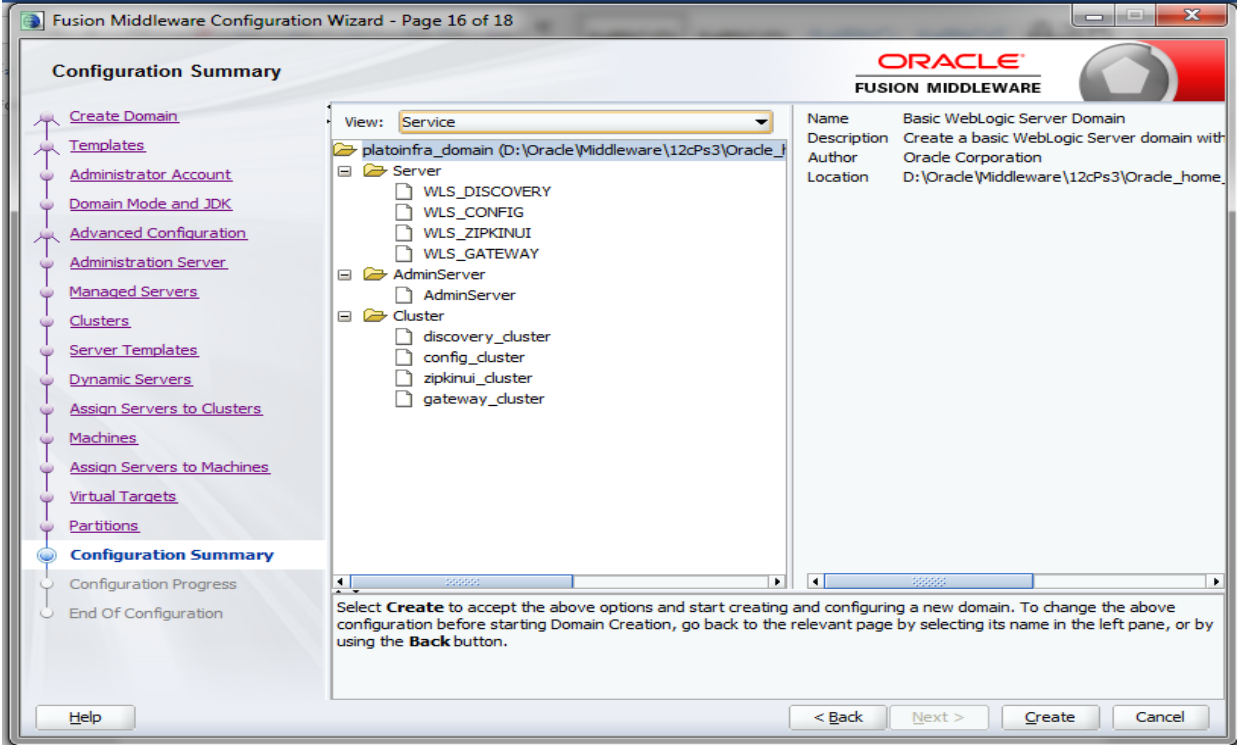

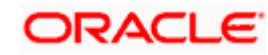

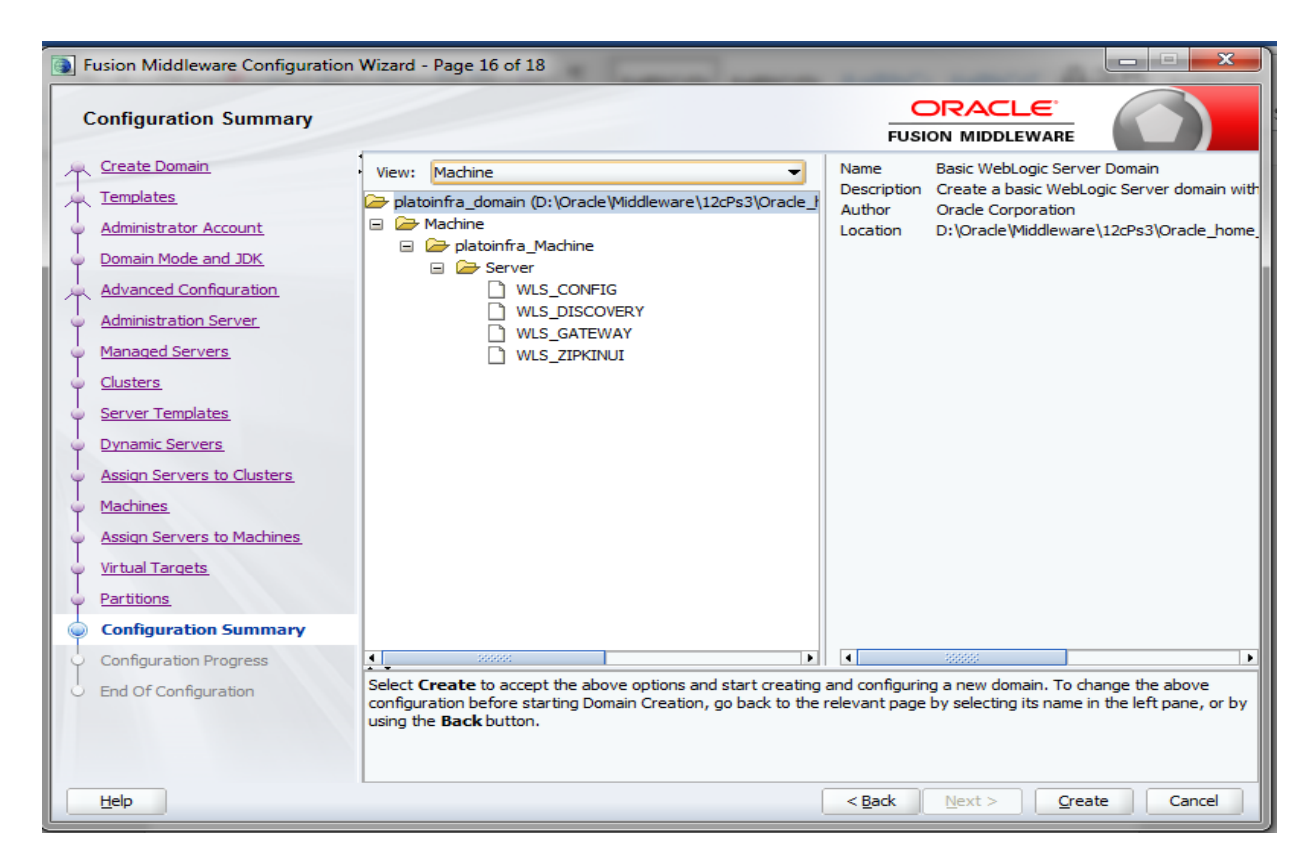

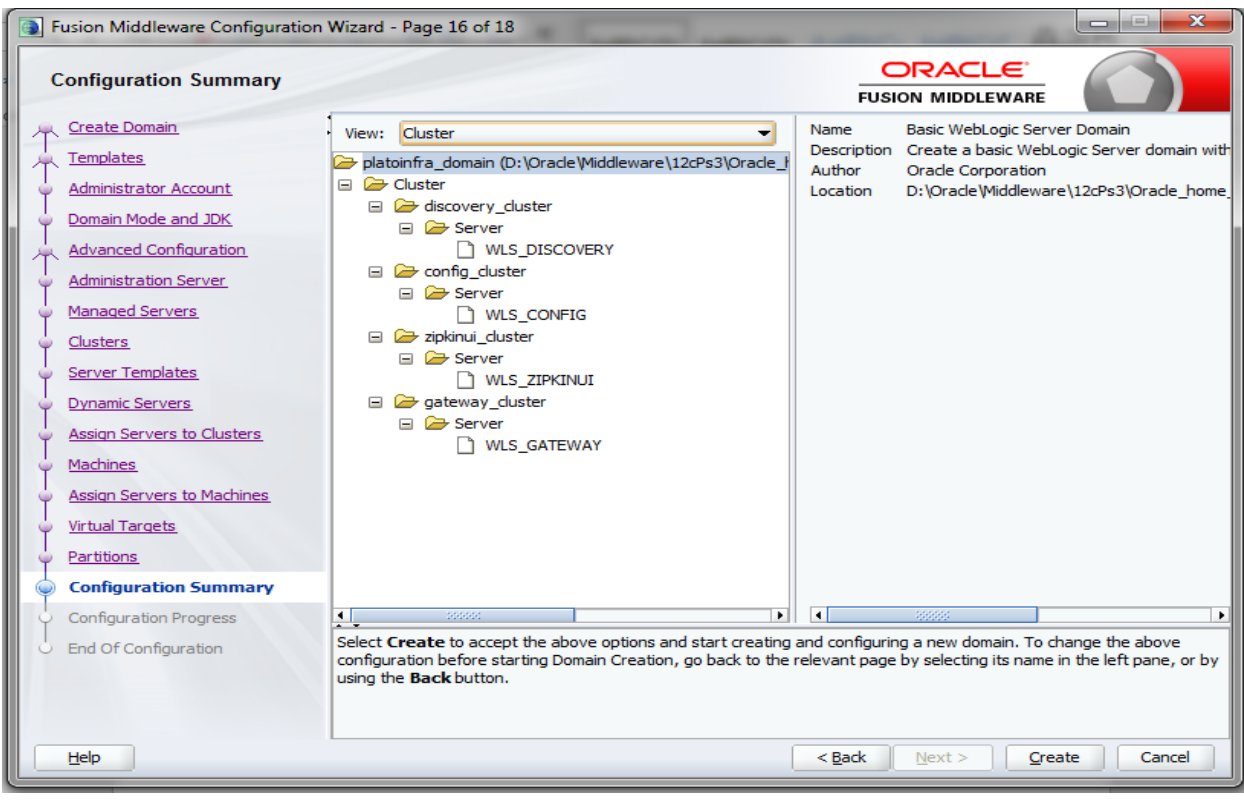

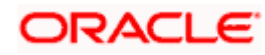

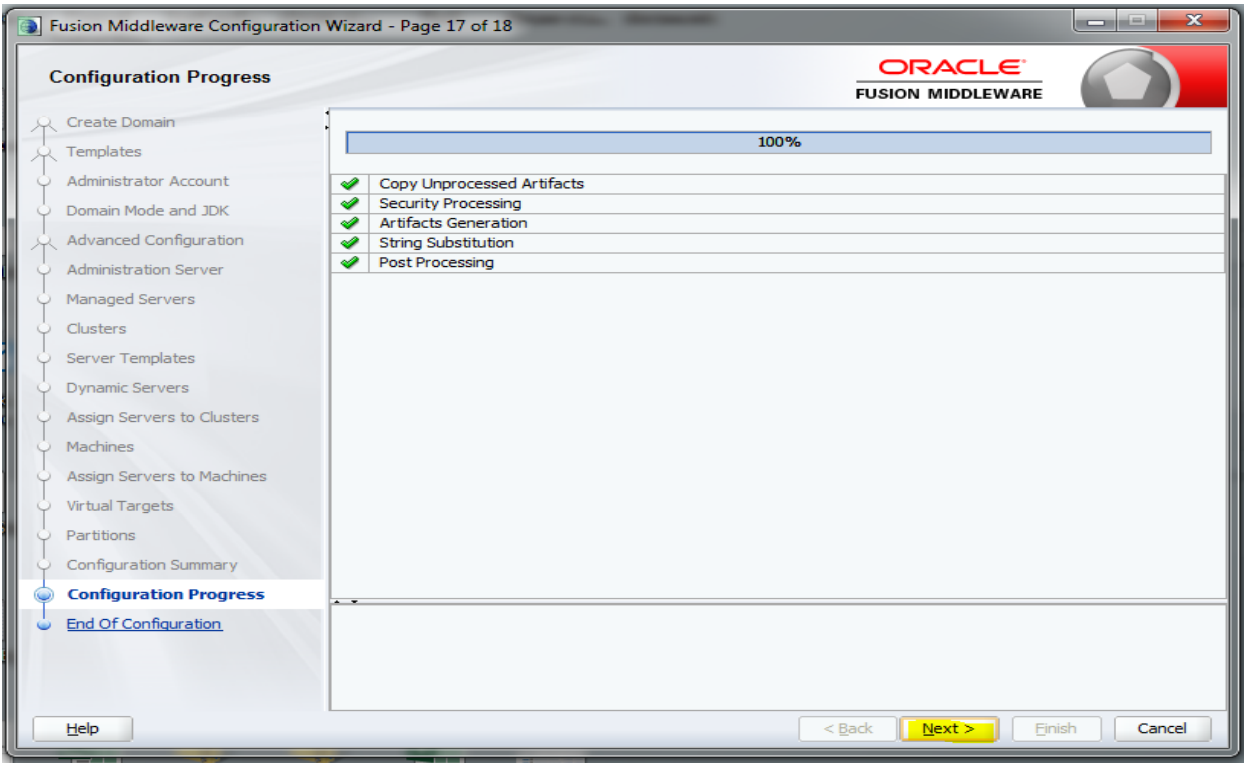

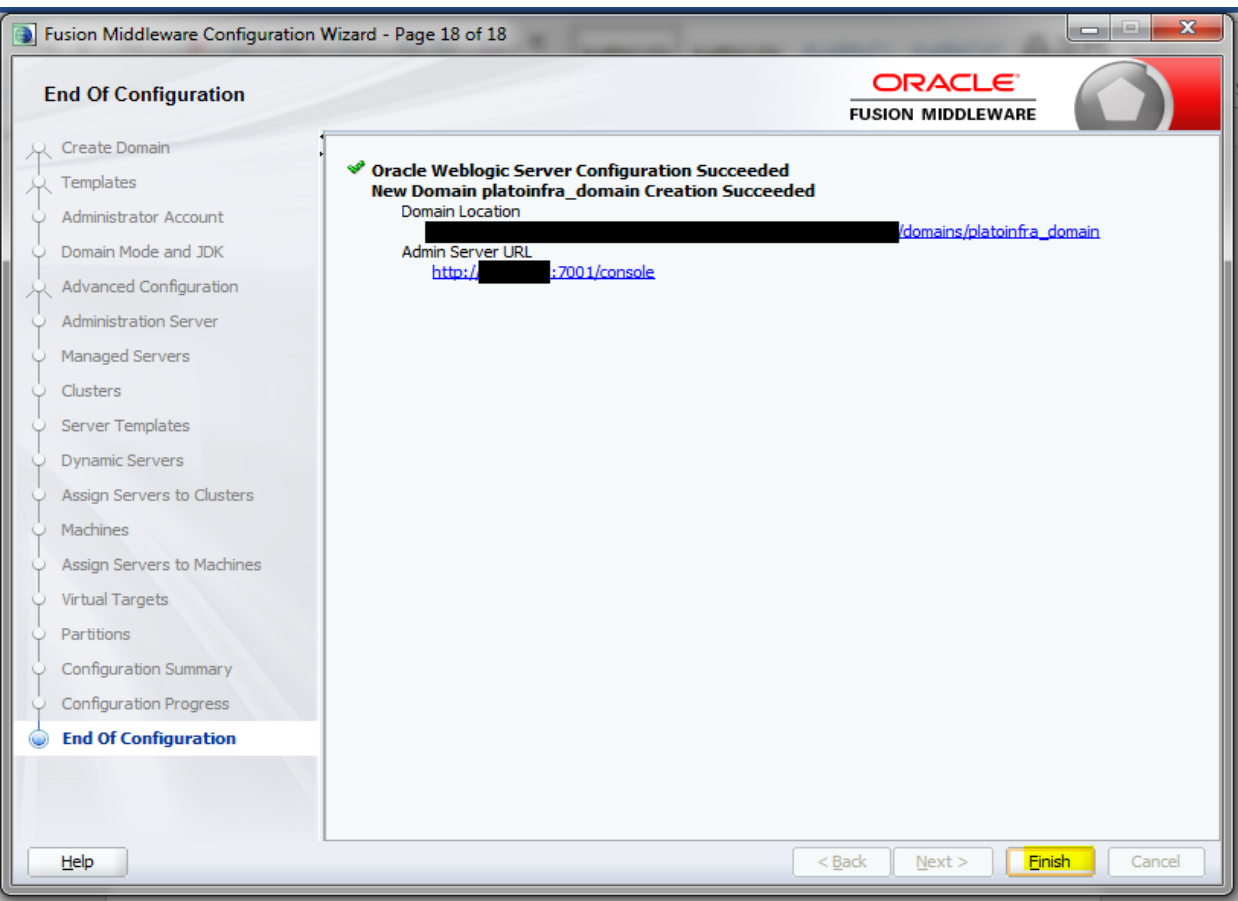

15. Click **Finish** to complete the procedure.

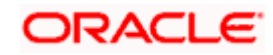

### **1.2.1 Post Domain Creation Configurations**

Once finished, refer oracle fusion middleware documents for more details on how to start admin server, node manager and managed servers.

- 1. Go to /user\_projects/domain/platoinfra\_domain/bin
- 2. Edit setDomainEnv.cmd (.sh if operating system is linux)

And, set these java options

**set JAVA\_OPTIONS=%JAVA\_OPTIONS% -Dplato.services.config.uri=http://<HOST>:7004** 

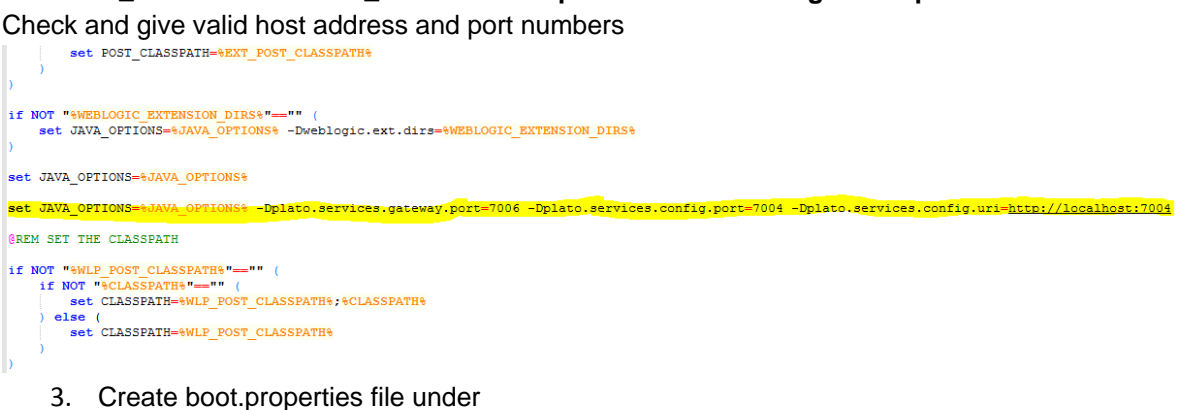

- /user\_projects/domains/XXXXdomainNameXXX/servers/AdminServer/security
- 4. Edit boot.properties and give username and password details.

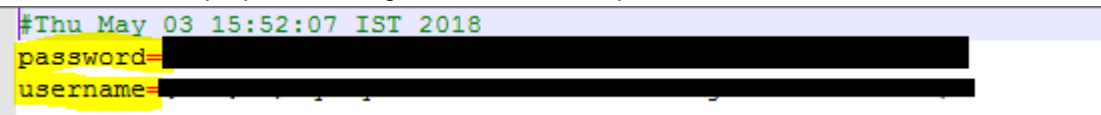

- 5. Run startWeblogic.cmd (or .sh if operating system is linux)
- 6. Go to /user\_projects/domains/platoinfra\_domain/bin
- 7. Run setNMJavaHome.cmd (.sh)
- 8. Go to /user\_projects/domains/platoinfra\_domain/nodemanager
- 9. Edit nodemanager.properties as required (securelistner = false if ssl and keystore is not given) And in admin console also go to Machines > platoinfra\_Machine > Node Manager > Type > Plain > Save
- 10. Go to /user\_projects/domains/platoinfra\_domain/bin
- 11. Run startNodeManager.cmd (or .sh if operating system is linux )
- 12. Start all managed servers.
- 13. Login console and verify servers and clusters

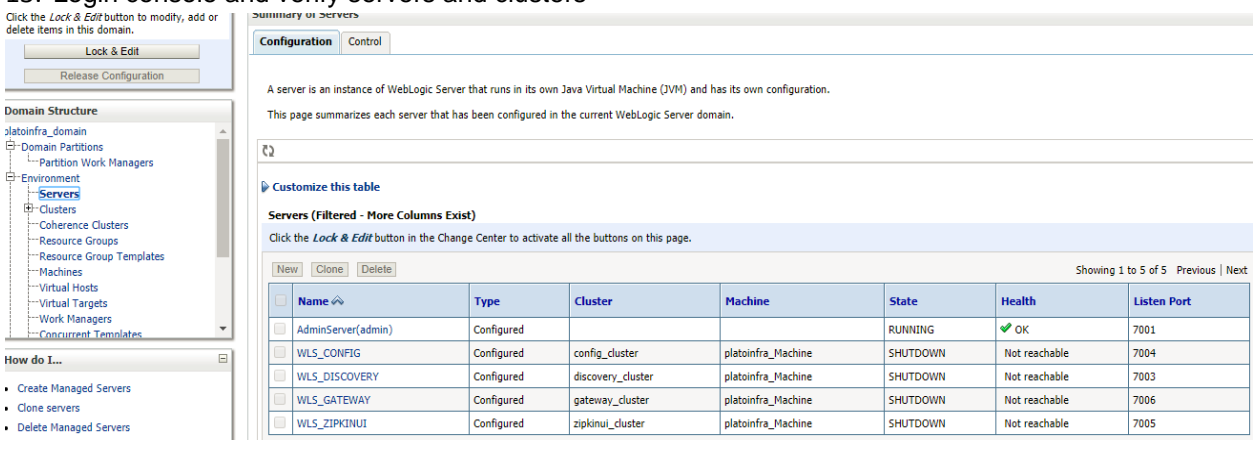

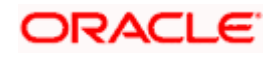

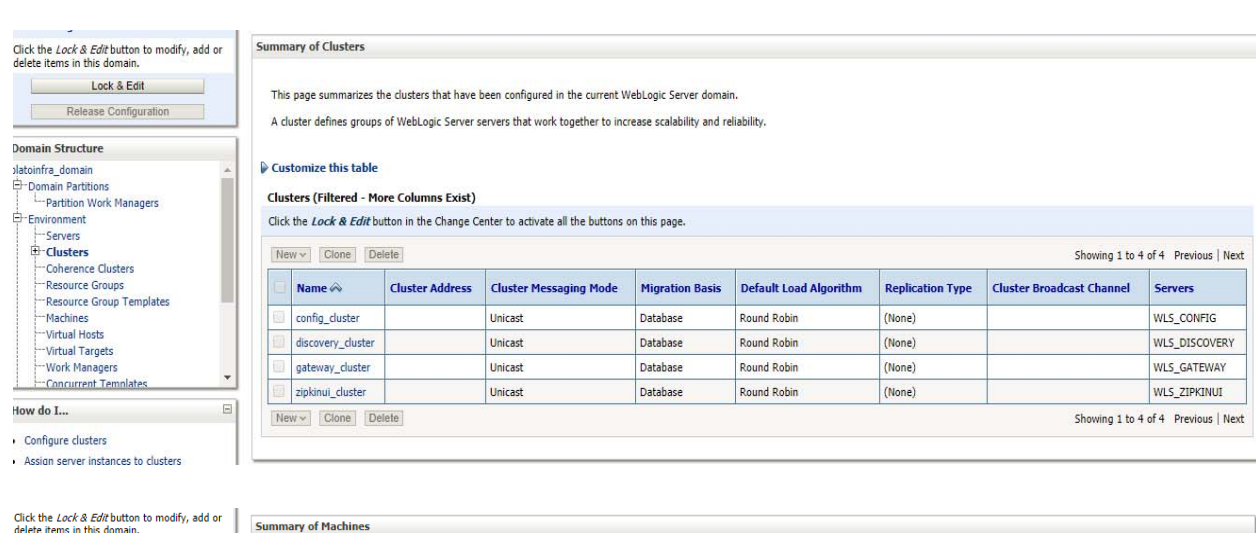

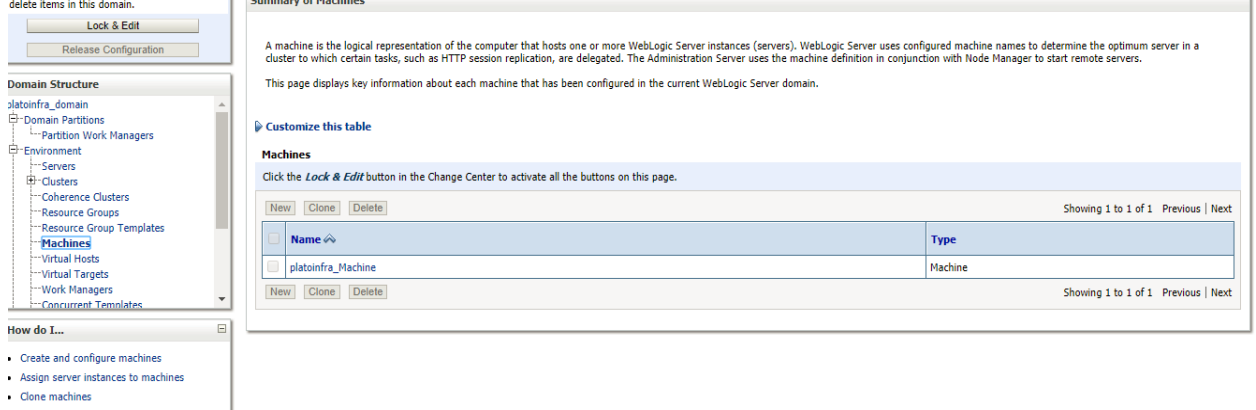

## **1.3 How to Create Data Source**

1. Start **AdminServer**, **Node Manager** and make sure all the **managed servers** (targets) are in running mode.

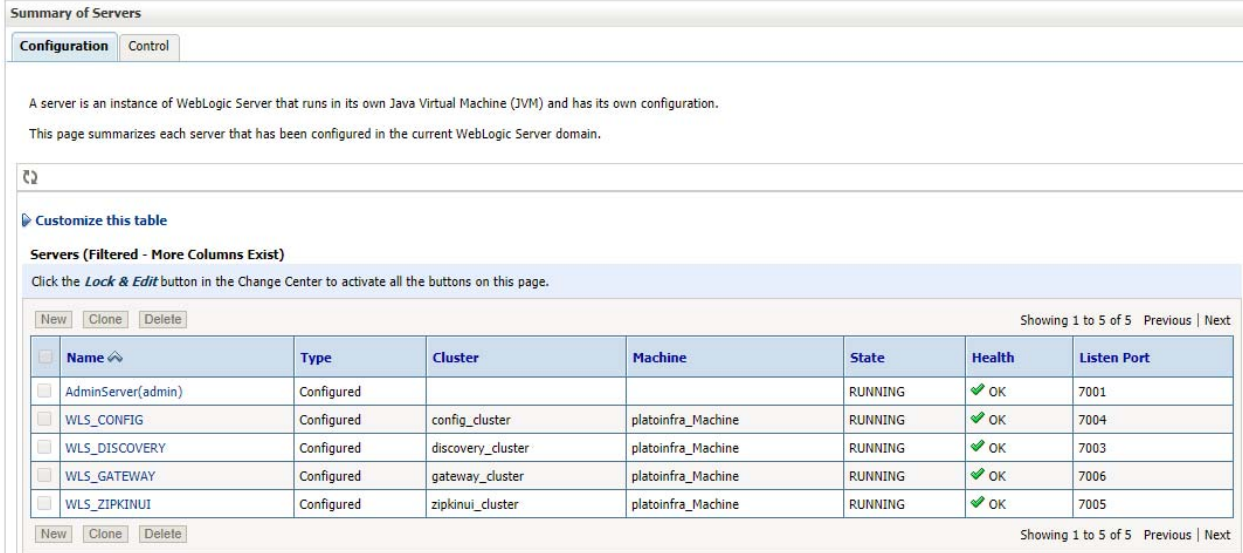

2. Go to **Services** > **Datasources** > **New > Generic Datasource.**

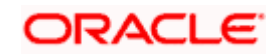

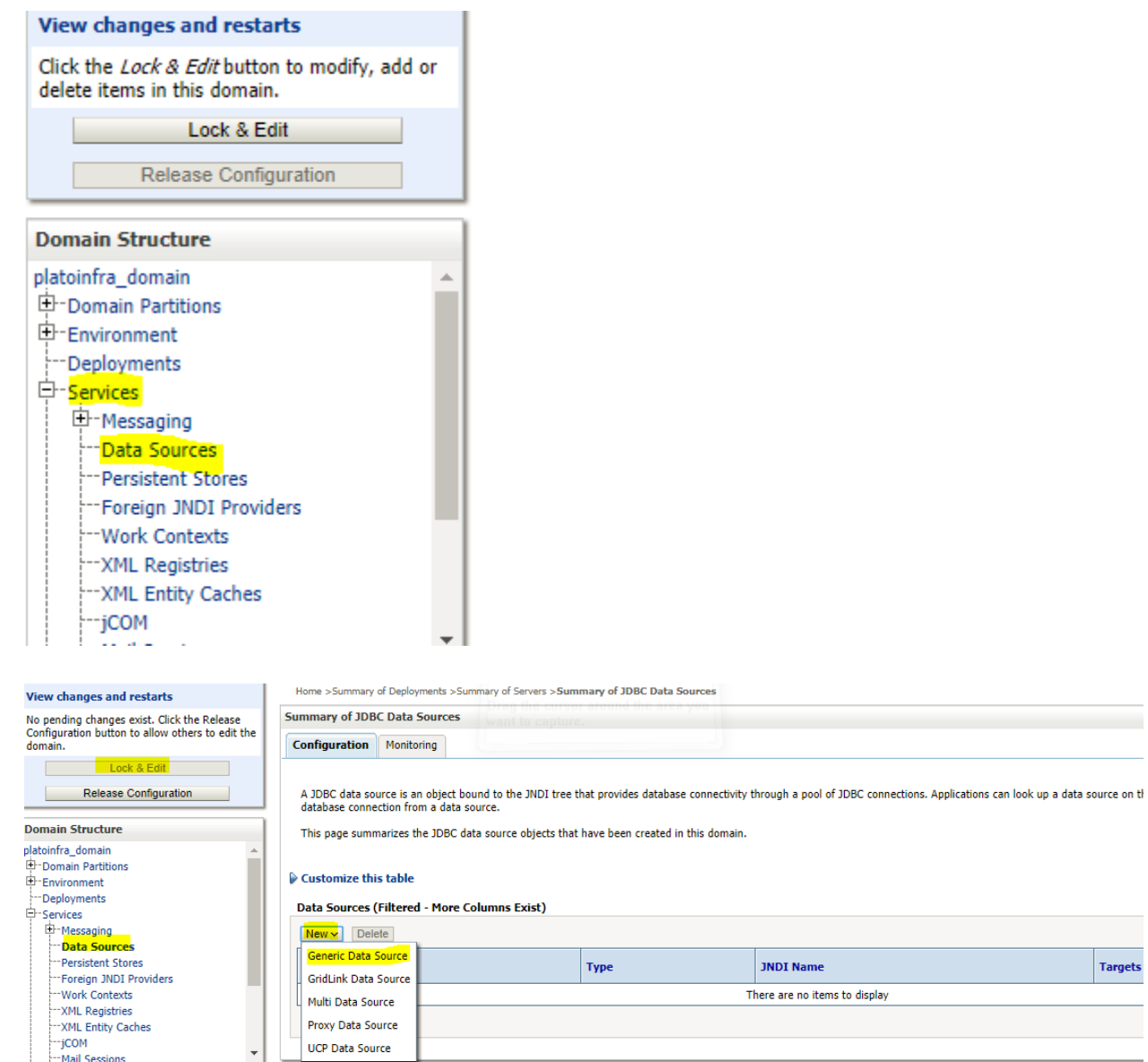

3. Enter **datasource** name and **jndi** name and click **Next**.

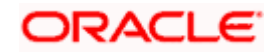

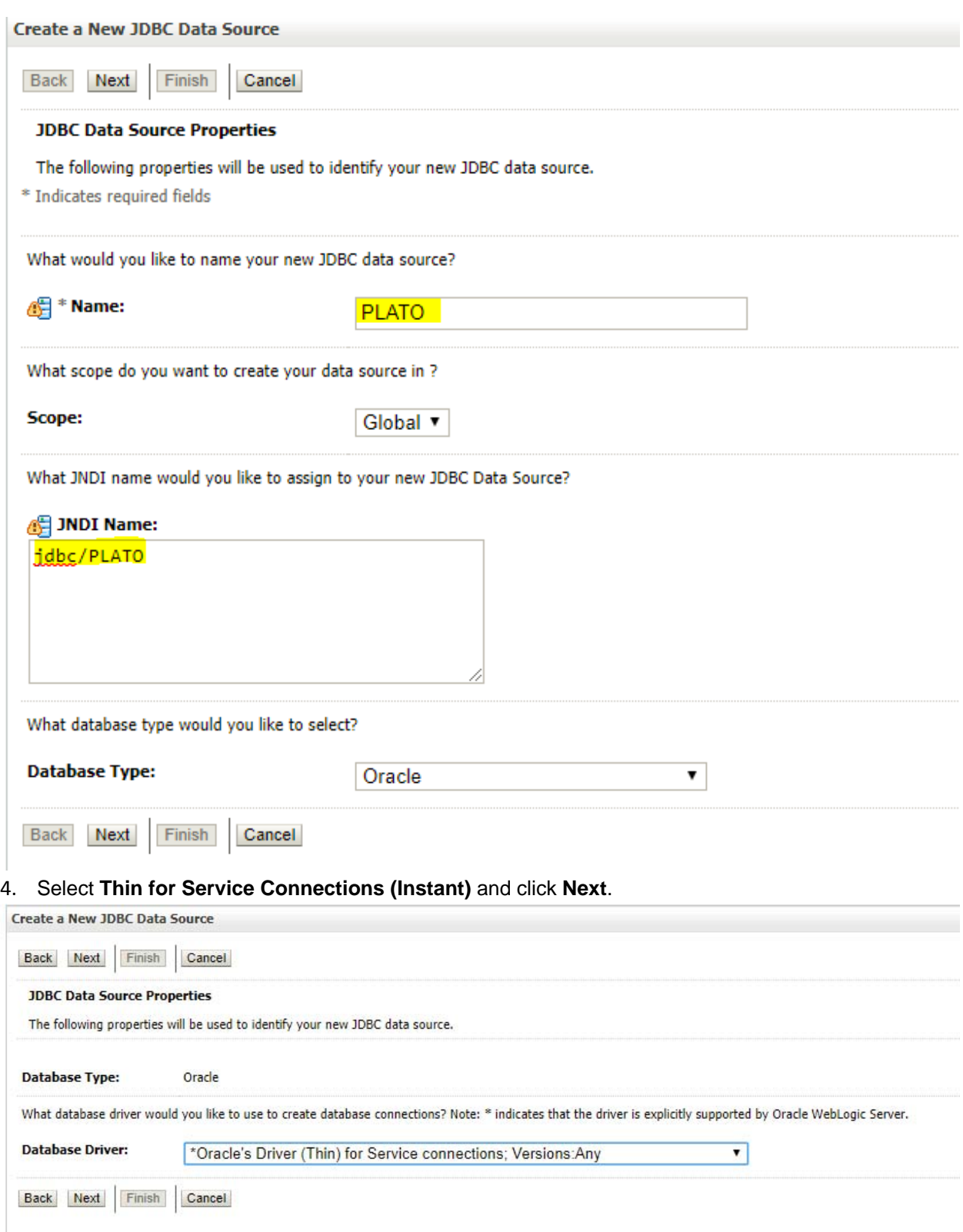

5. Uncheck **support for Global Transactions**.

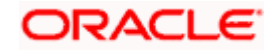

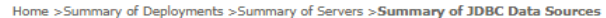

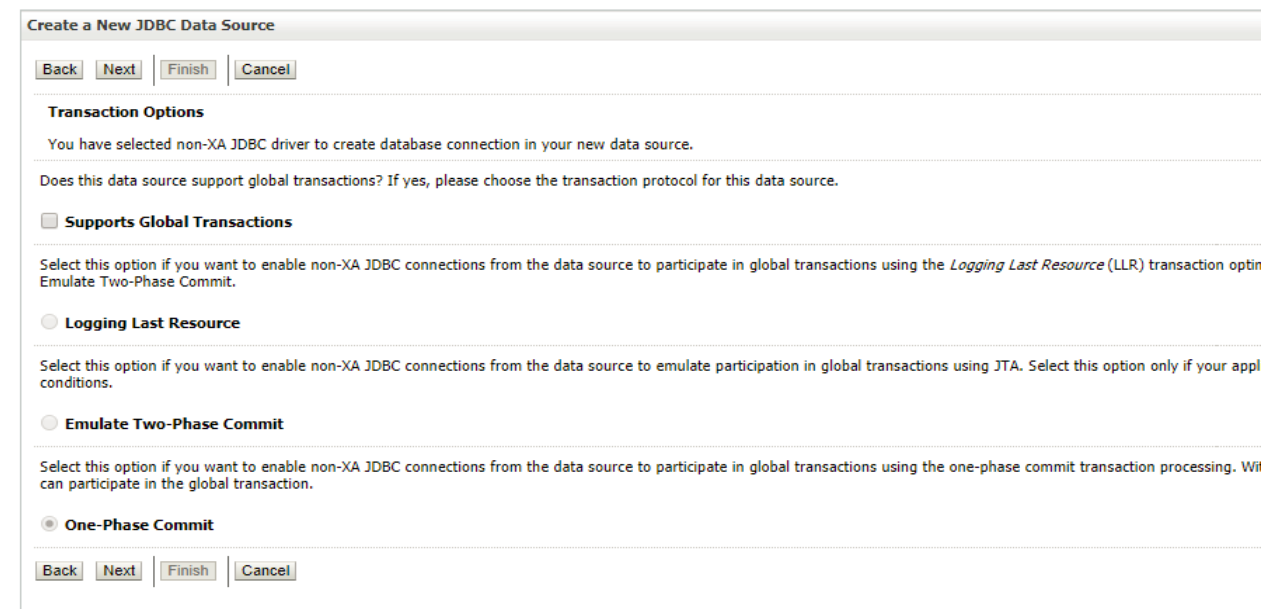

### 6. Give **database connection** details and click **Next** to test connection.

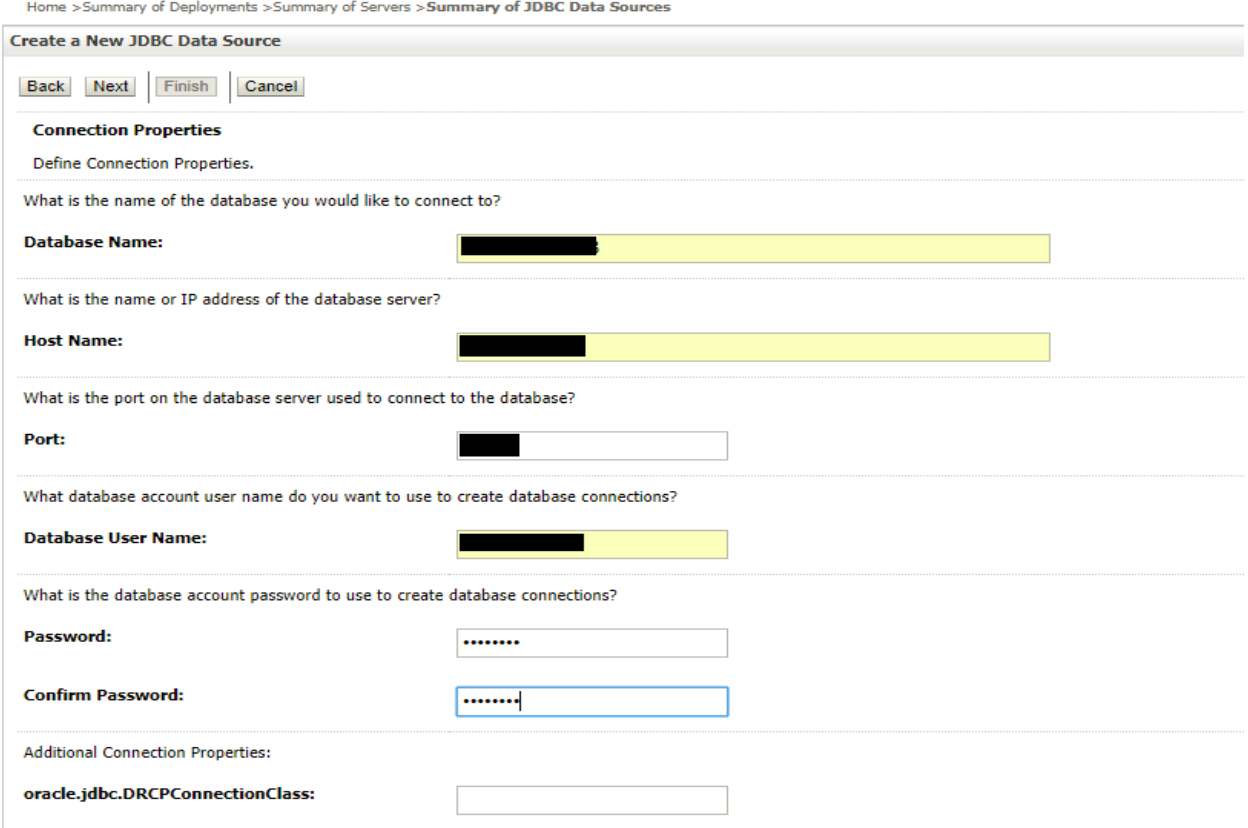

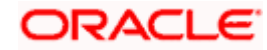

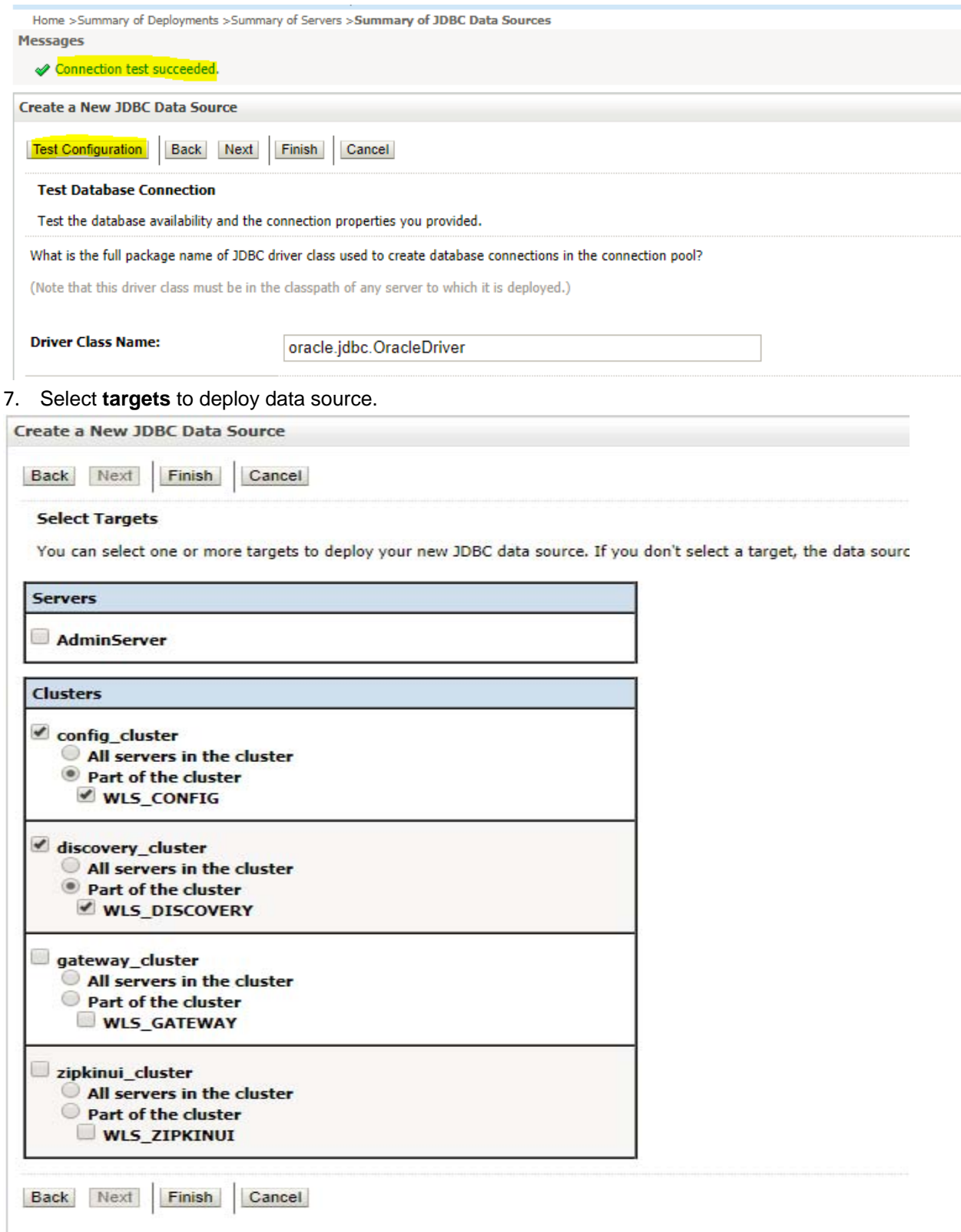

8. View created **datasources** and verify **jndi** name and targets.

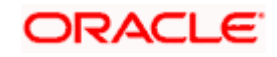

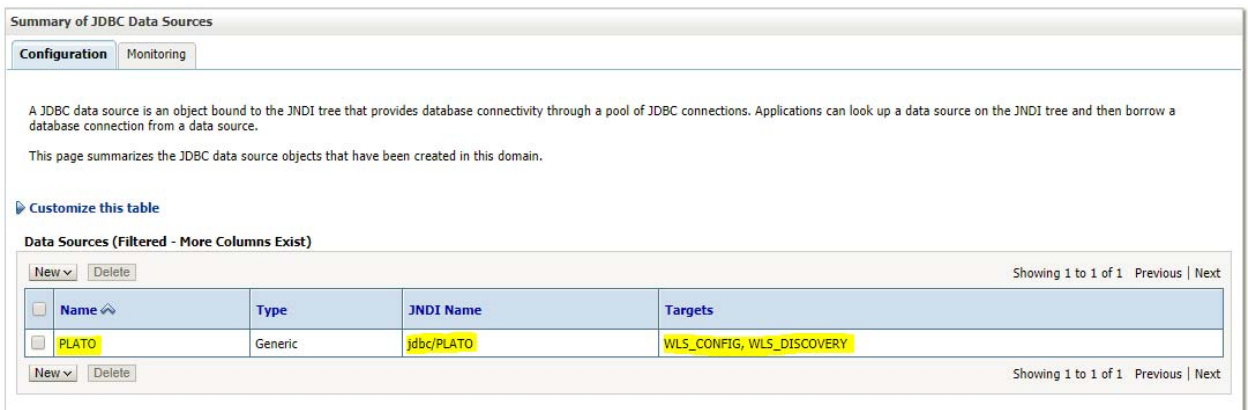

### 9. Click **Activate changes** after confirming the details.

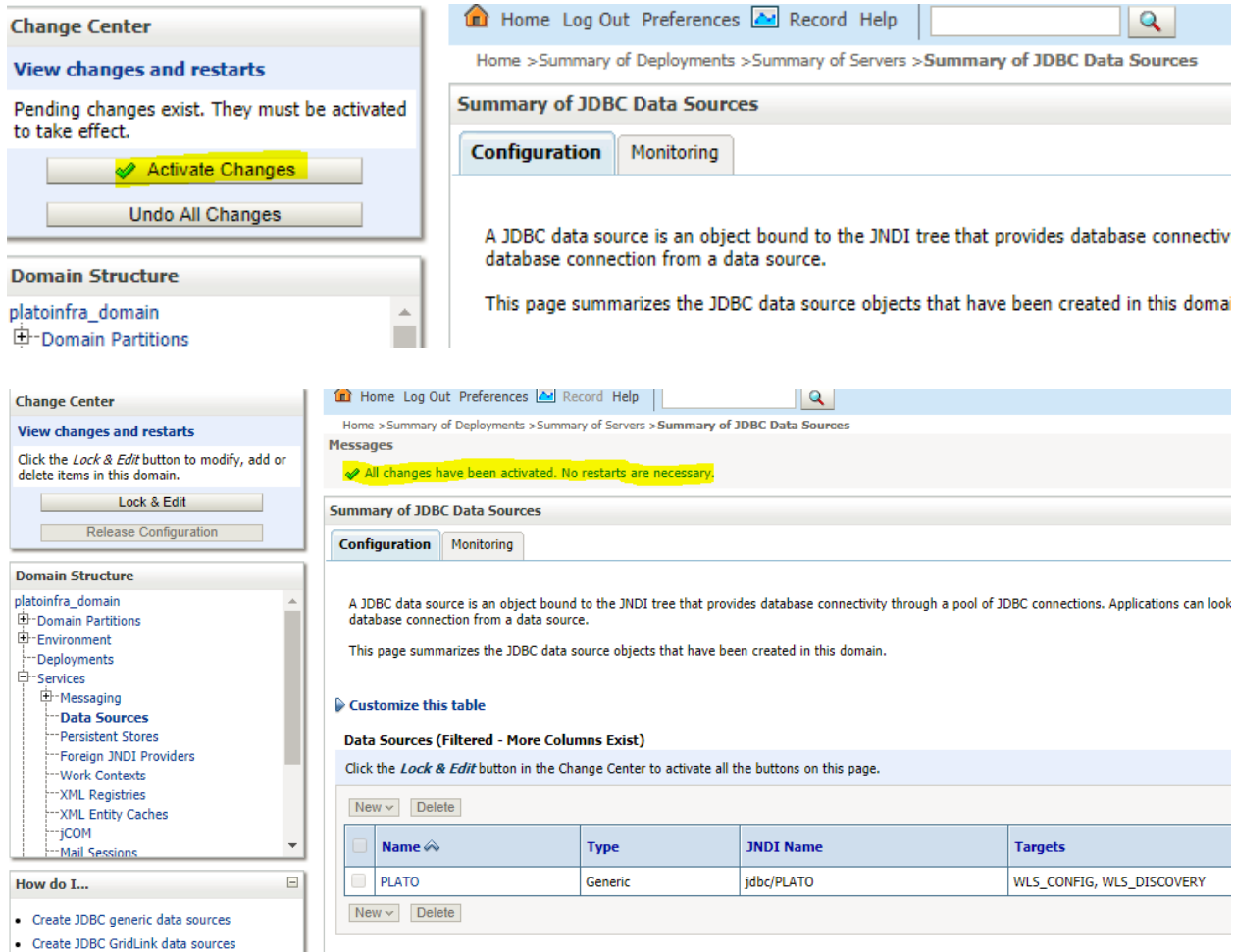

## **1.4 How to Deploy Application**

Steps to deploy archives as application on weblogic is same for all the above except for managed server and domain where we deploy will differ.

1. Go to **Deployments.**

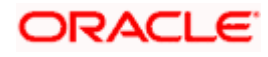

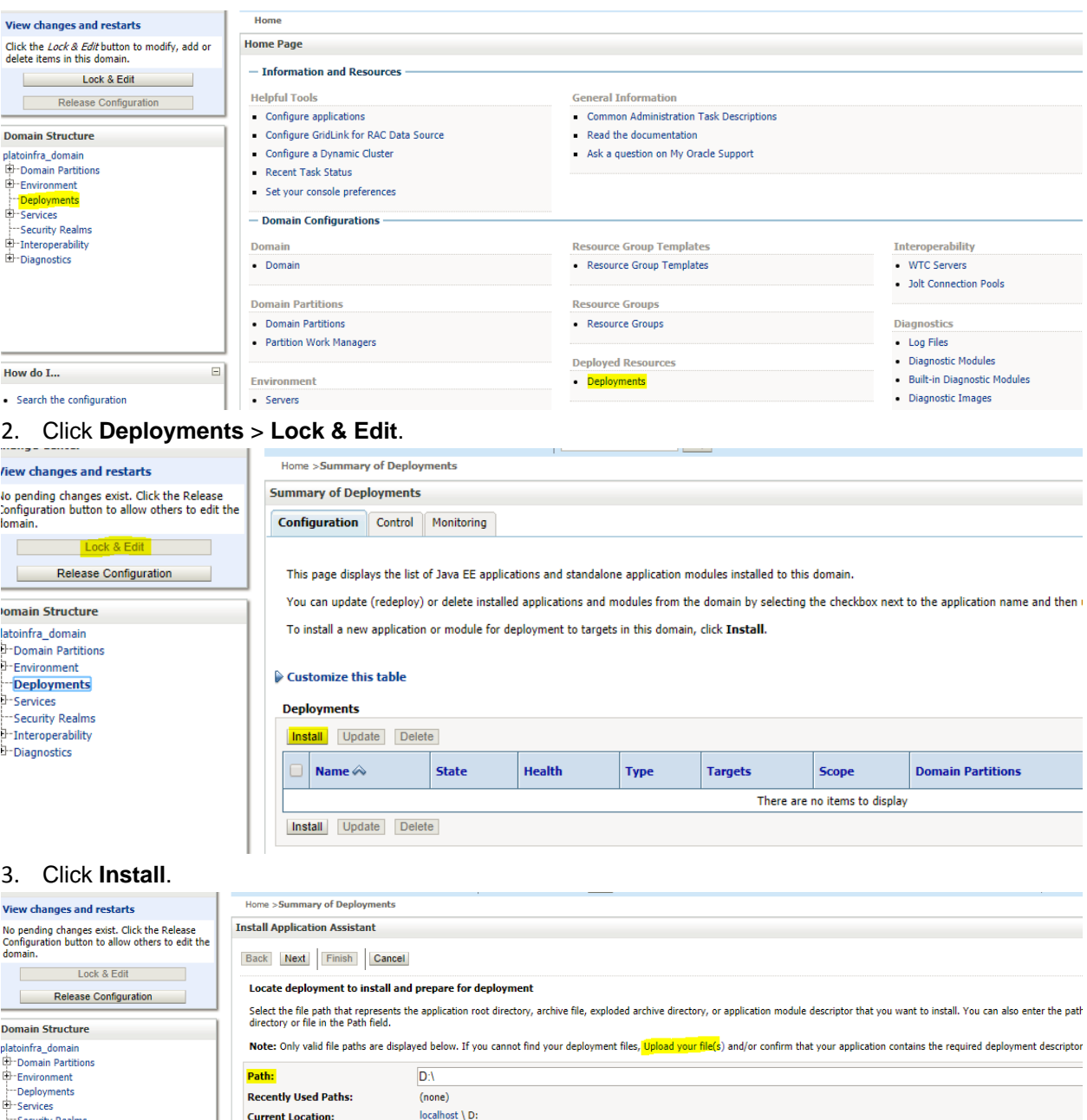

**4. Click Upload your file(s)** to archive, select a file and click Next.

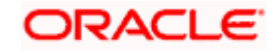

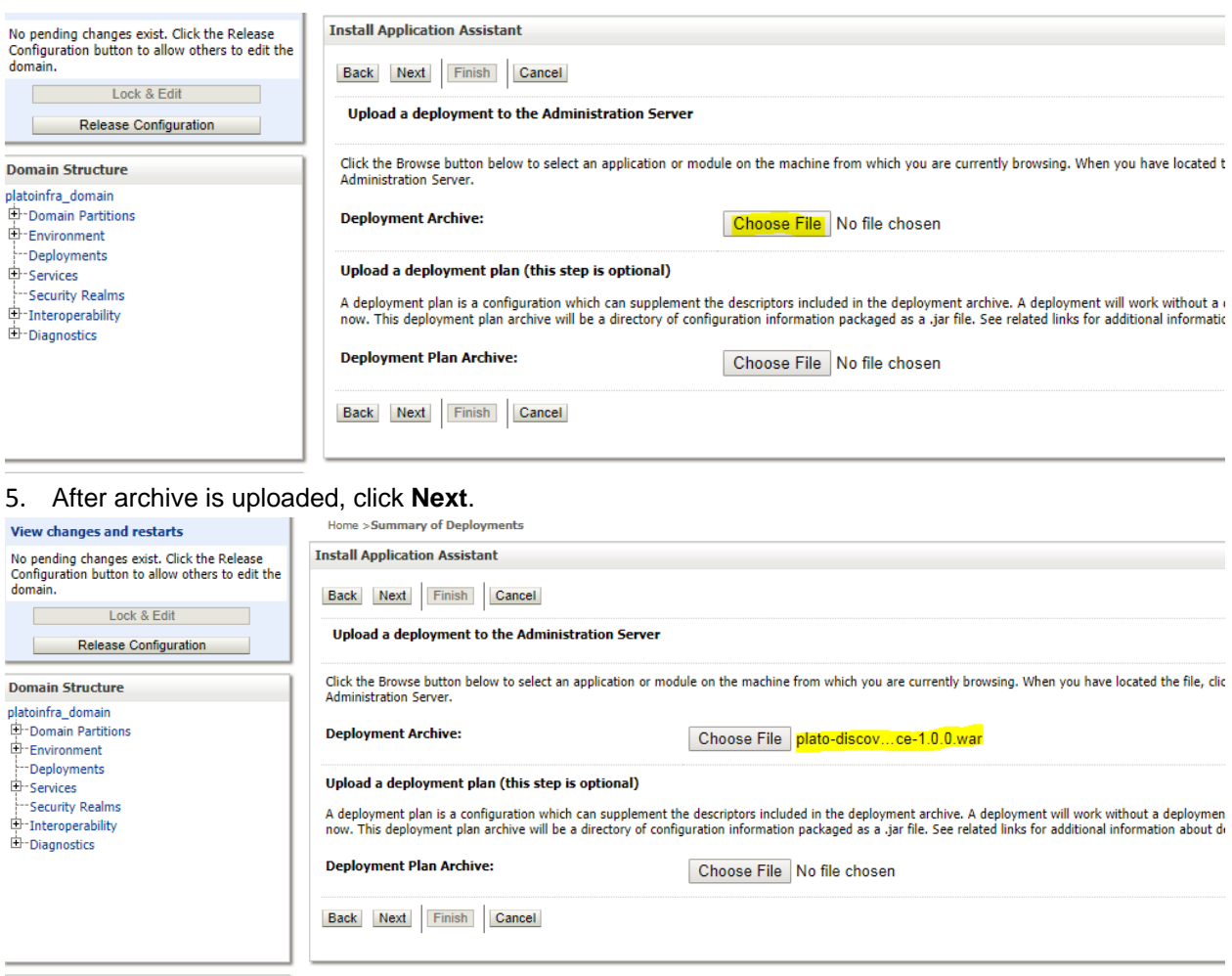

How do I...  $\Box$ 

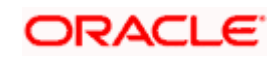

## ORACLE WebLogic Server Administration Console 12c

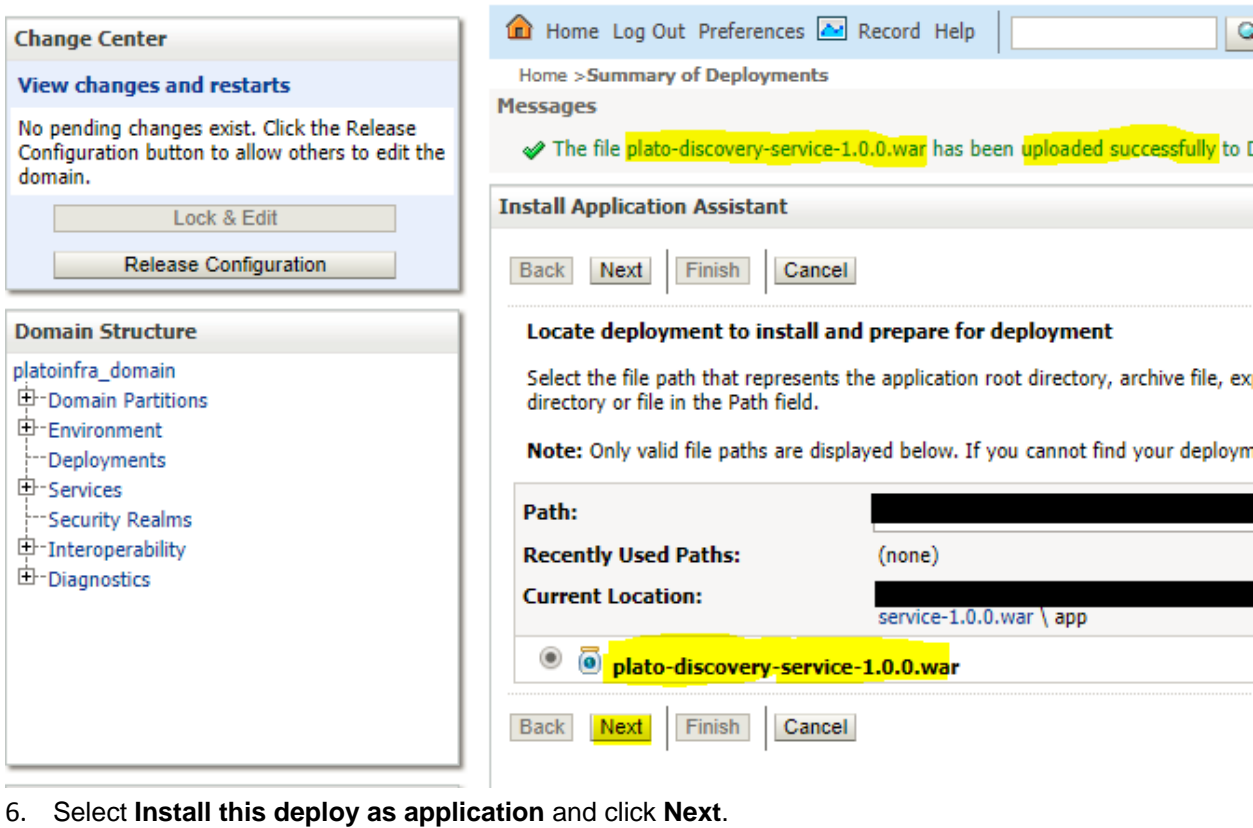

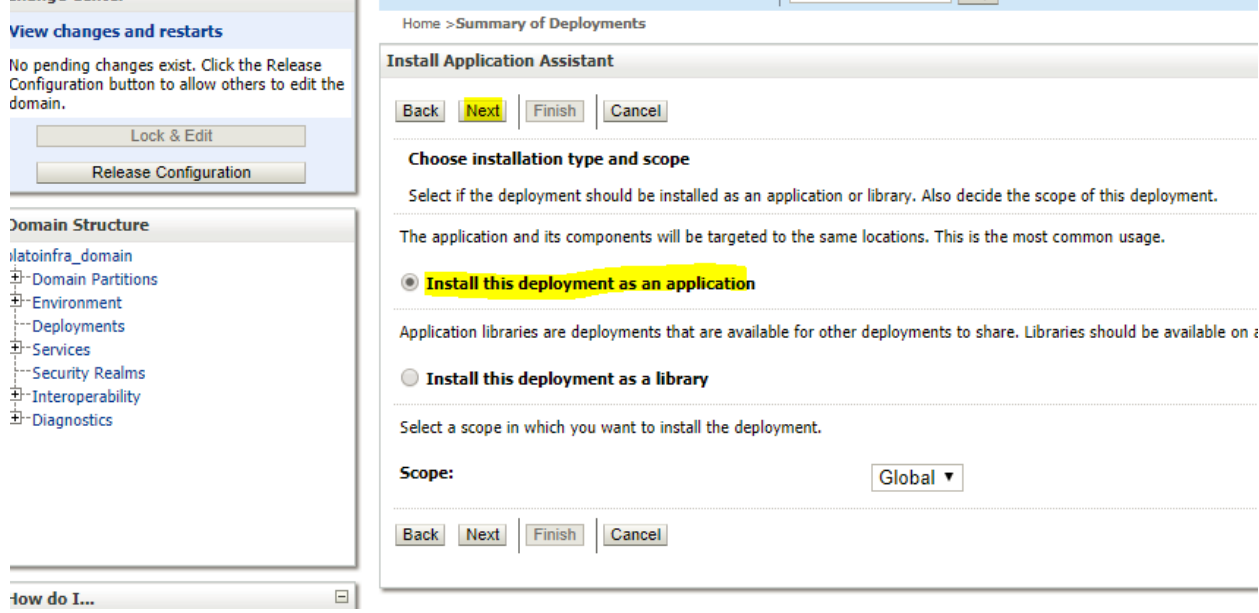

7. Select **target servers/clusters** on which application has to be deployed and the **Next**.

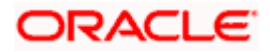

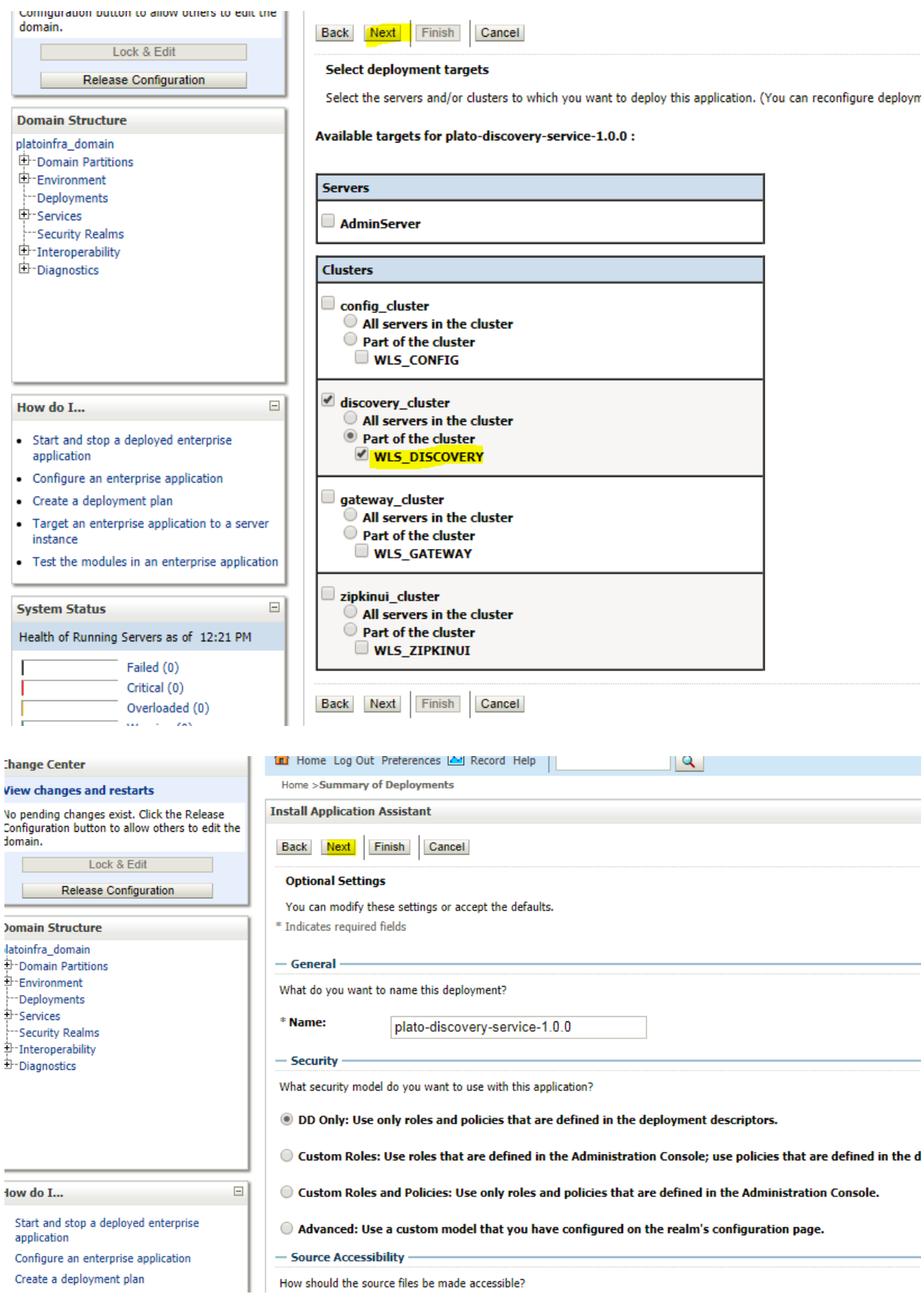

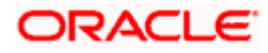

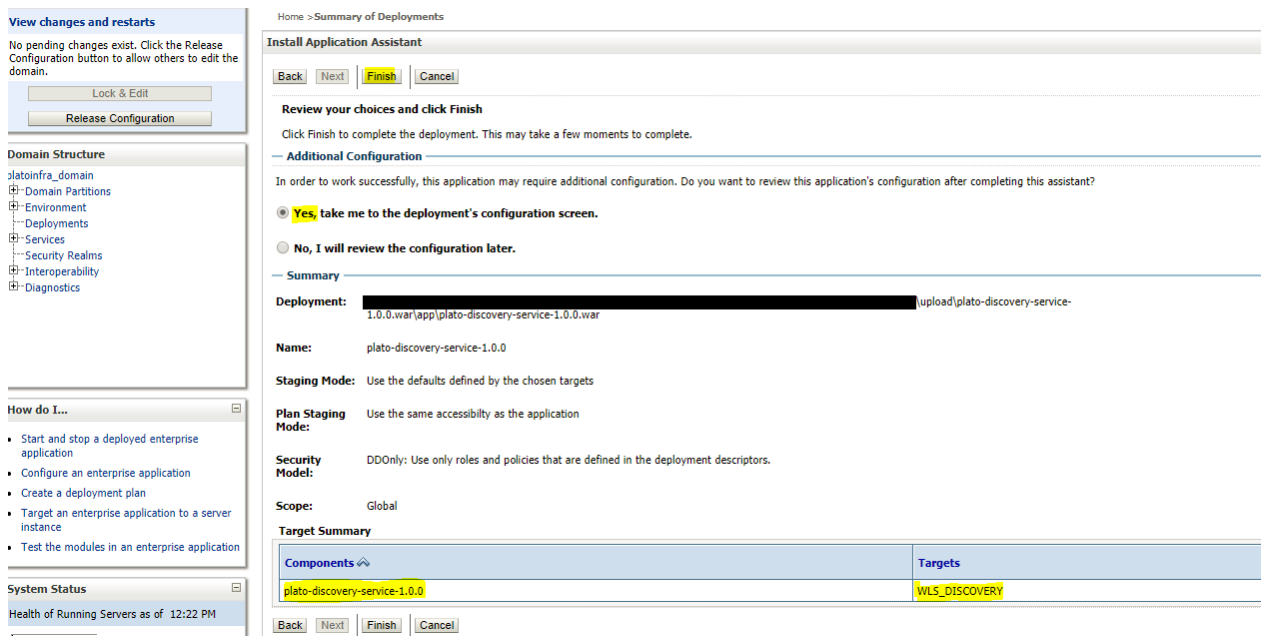

### 8. Click **save and activate** changes.

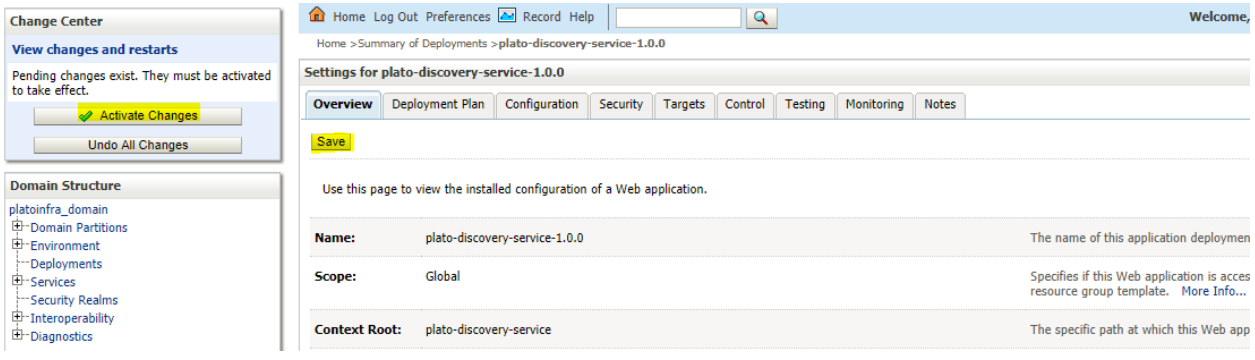

#### View changes and restarts

Home >Summary of Deployments >plato-discovery-service-1.0.0 Morrage

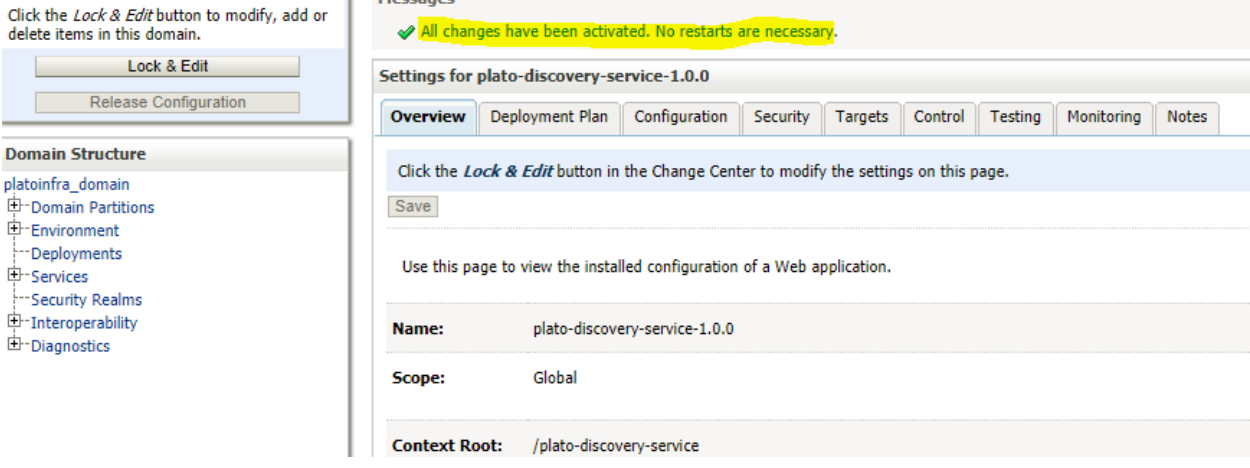

9. Click **Deployments** > **Control** to changes the state of application from prepared to active status.

## **ORACLE**

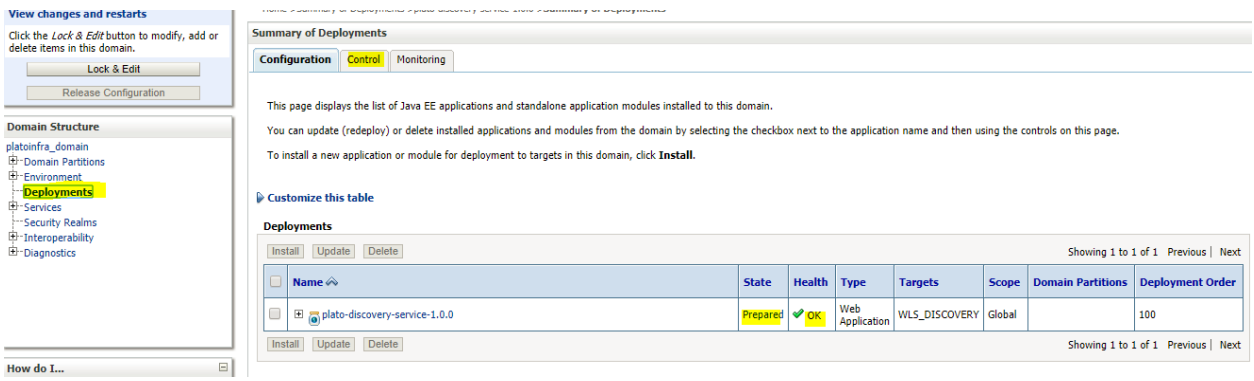

### 10. Under deployment click **Start dropdown** and **Click Start all requests**.

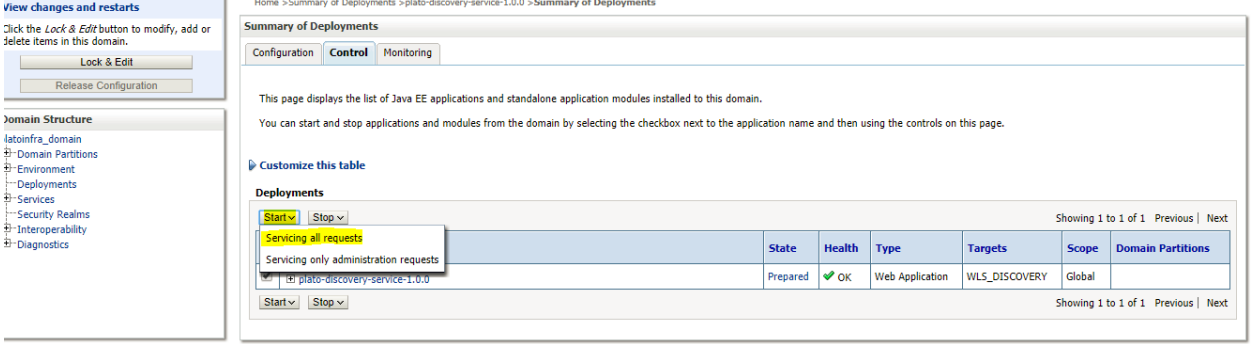

#### 11. Click **Yes.**

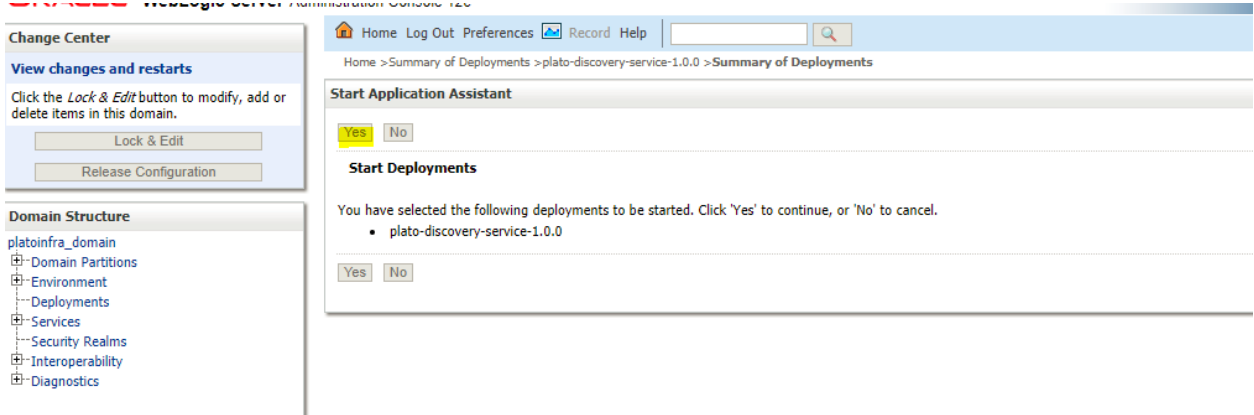

#### You should see status as Active in the state column.

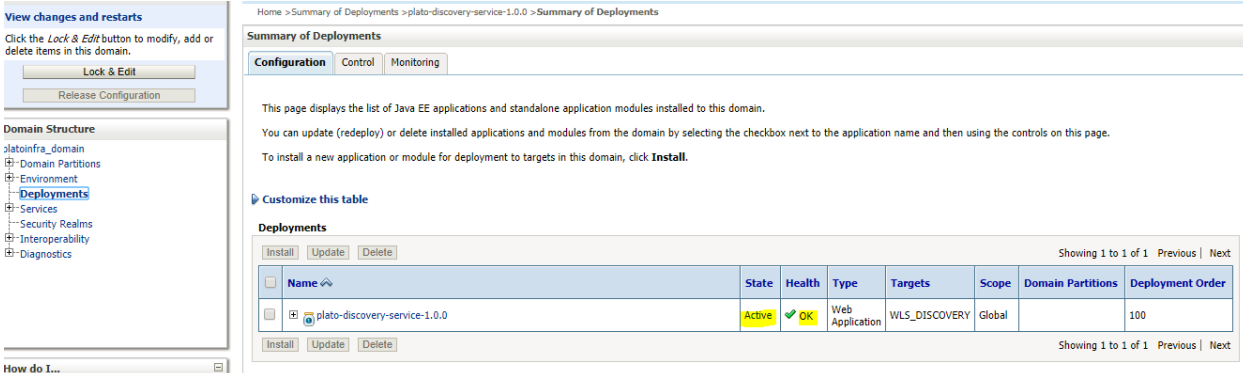

### **ORACLE**

## **1.5 How to Restart Servers**

1. Go to **Environment** > **Servers**.

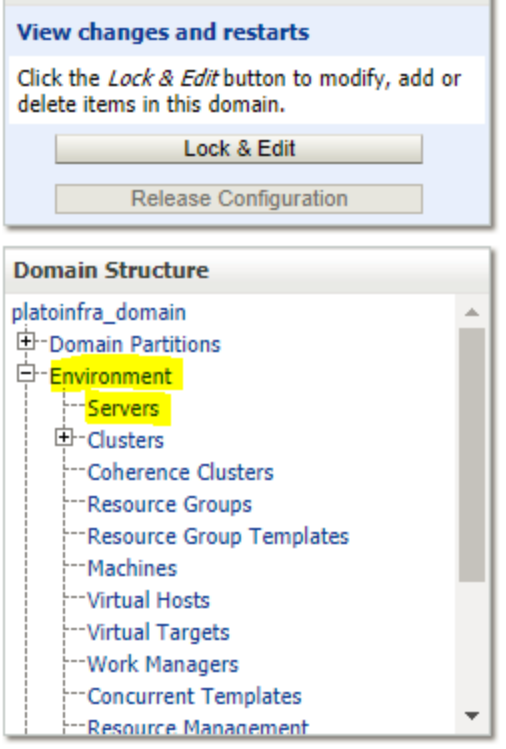

#### 2. Click **Control**.

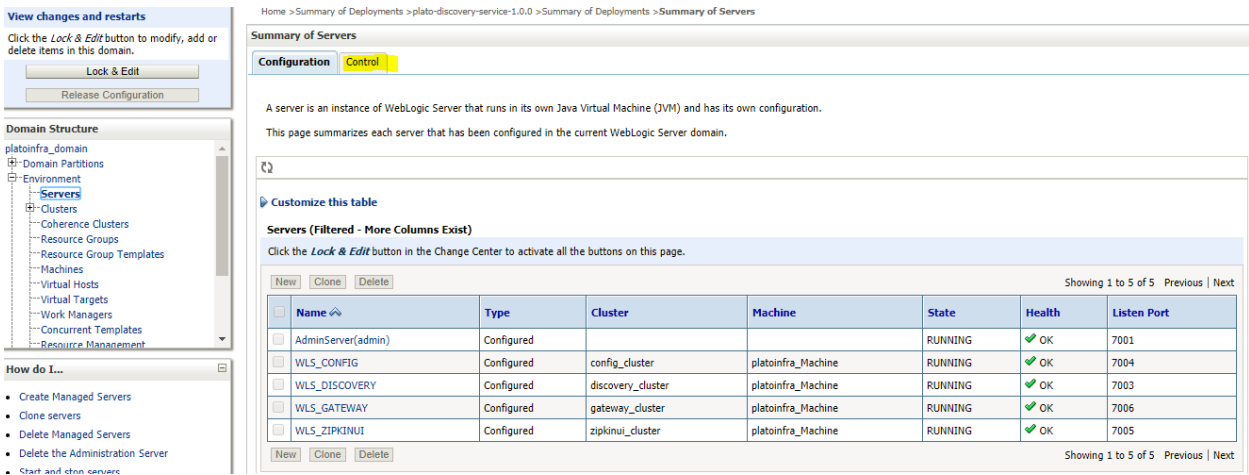

3. Select servers to **shutdown.**

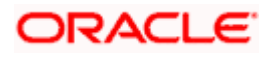

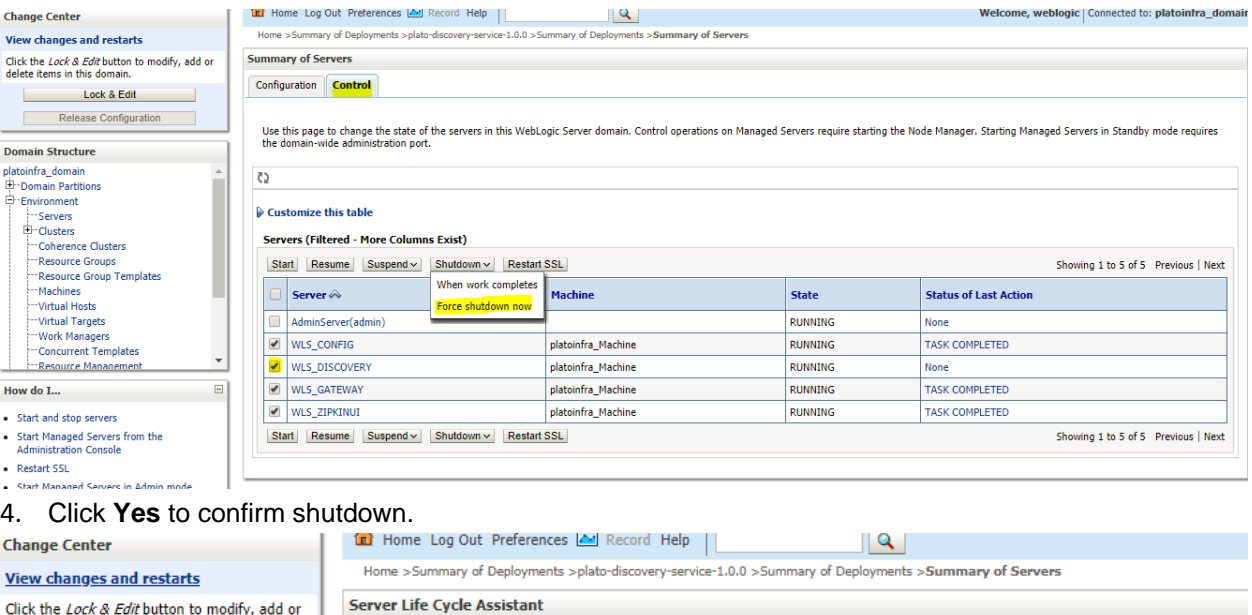

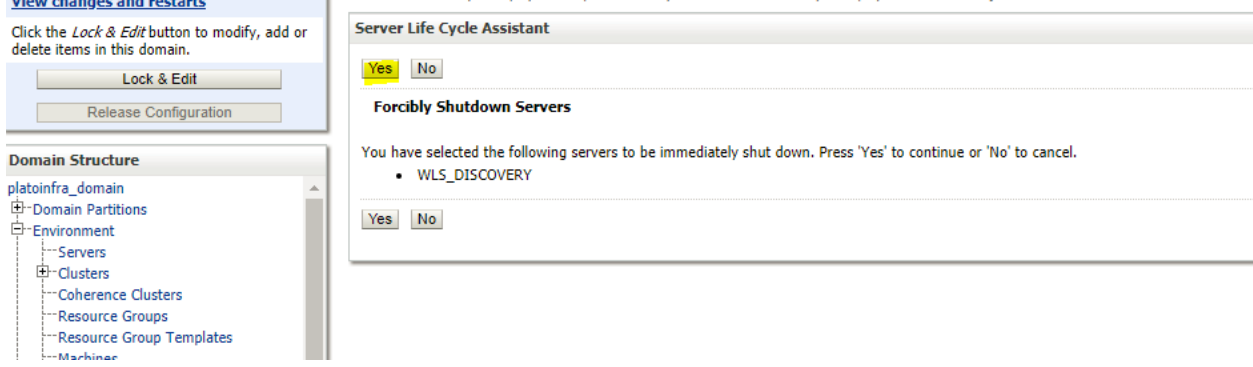

### A status must appear as illustrated (highlighted).

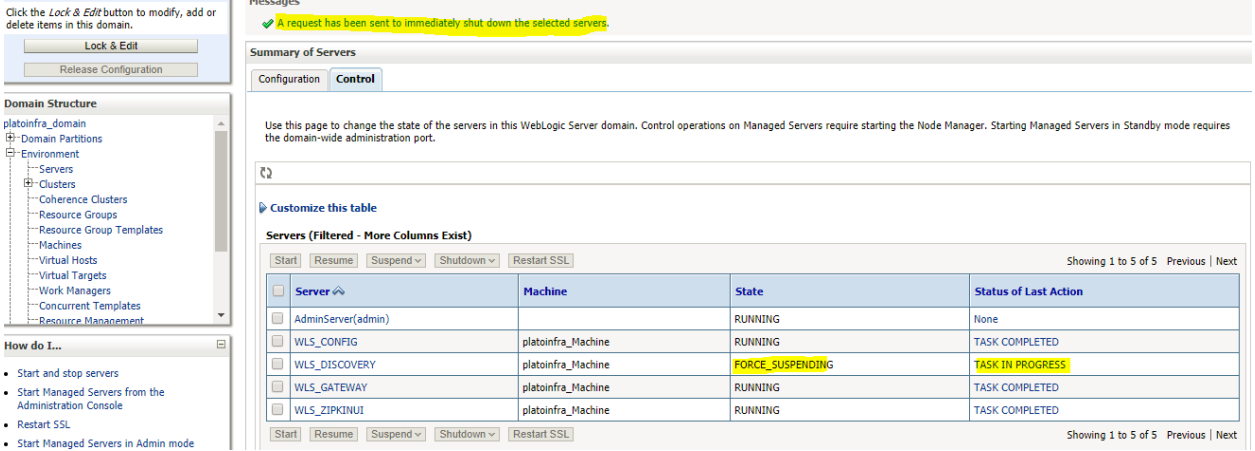

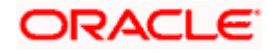

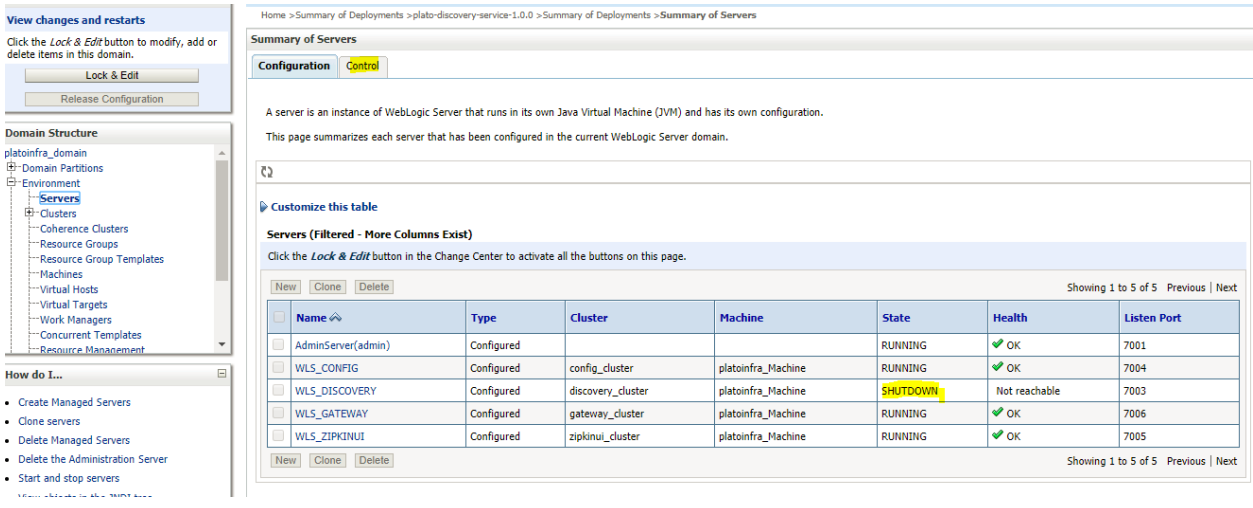

#### 5. After the shutdown is completed, go to control and select the servers to **start** and click **yes** to **confirm** action.

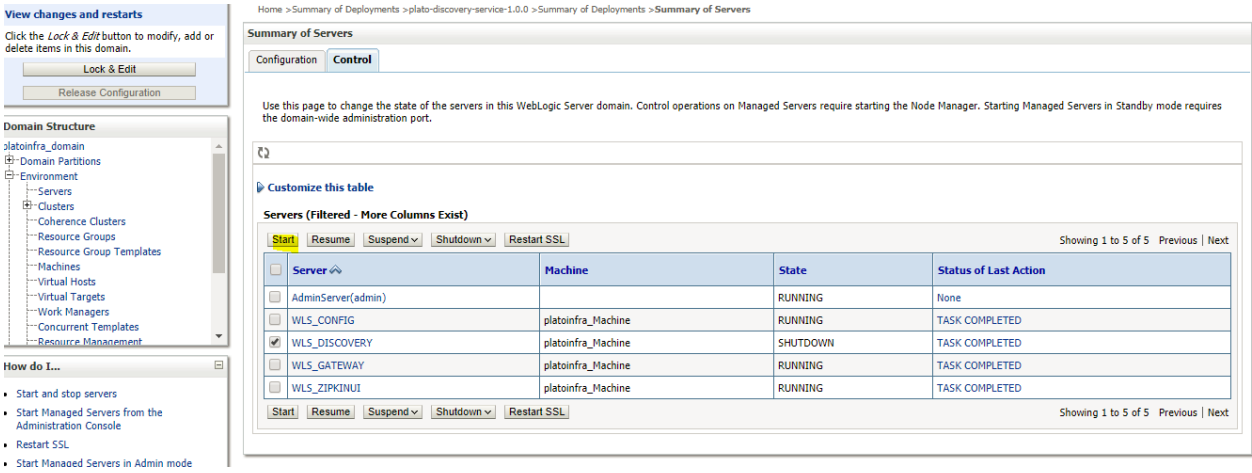

#### **View changes and restarts**

H

Click the Lock & Edit button to modify, add or delete items in this domain.

Lock & Edit Release Configuration

### **Domain Structure**

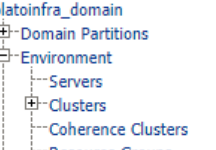

Resource Groups

Home >Summary of Deployments >plato-discovery-service-1.0.0 >Summary of Deployments >Summary of Servers

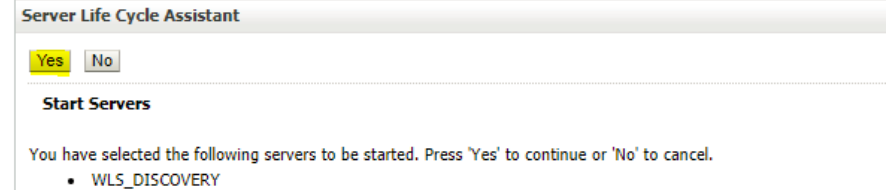

 $Yes$   $No$ 

é

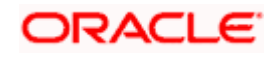

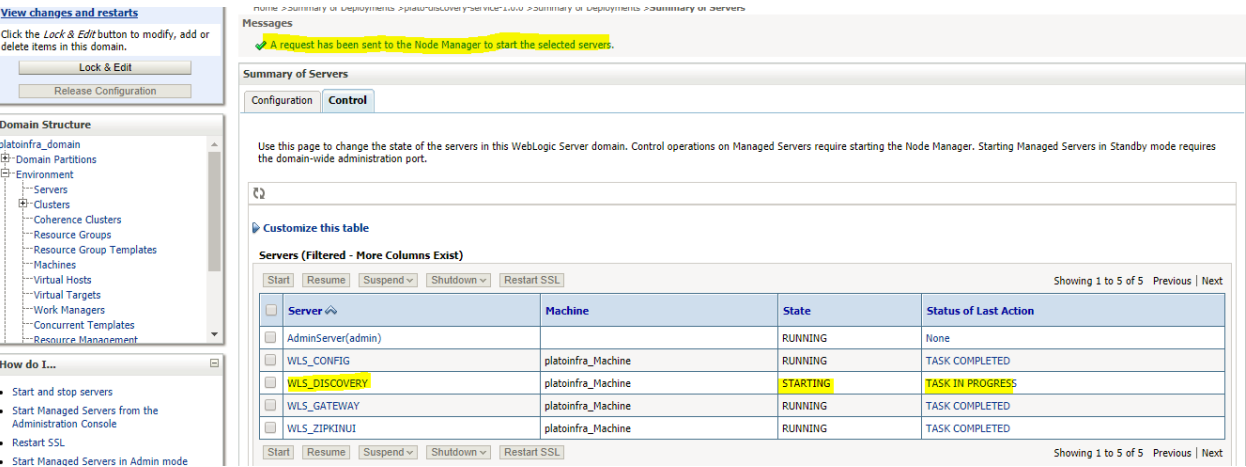

6. When all requested servers are running, go to deployments and check if deployments are in active state.

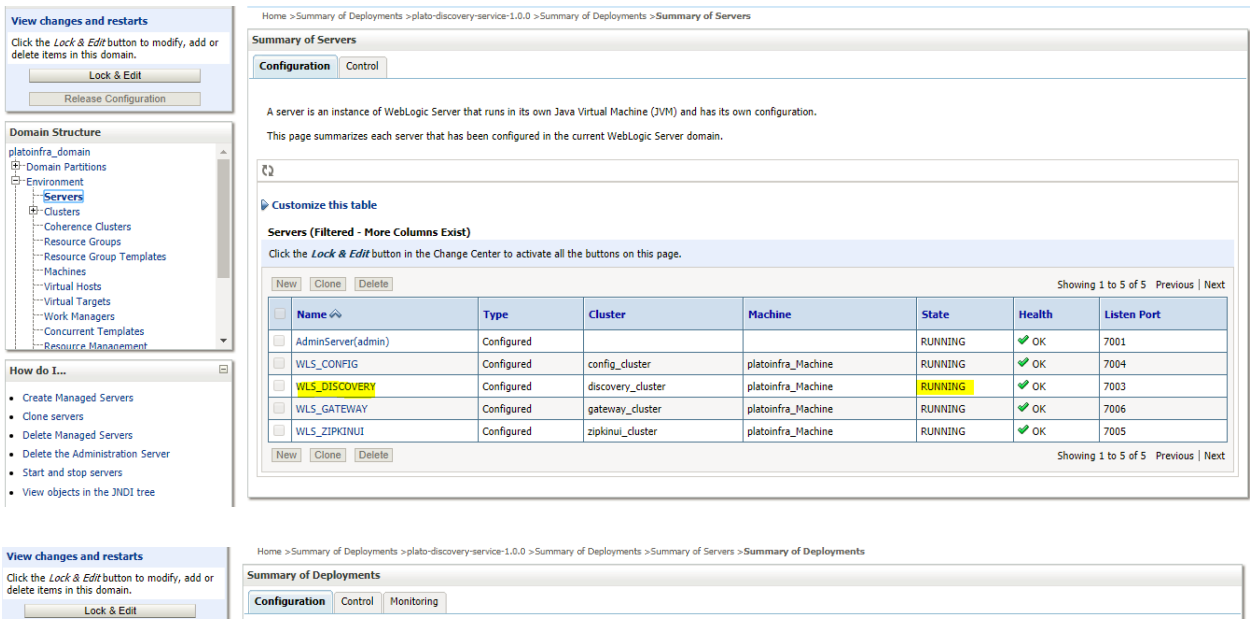

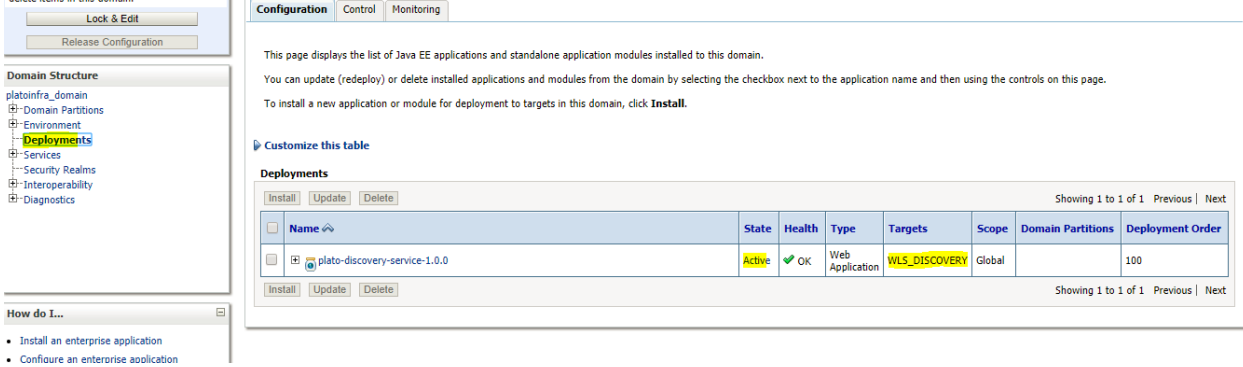

## **1.6 How to Compile DDL and INC**

[**Note: These steps are valid, if you are using Oracle Database.]**

- 1. Open Command Prompt.
- 2. Run the command **sqlplus USERNAME/PASSWORD@HostName:PortNo/ServiceName**

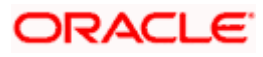

```
C:\Users\<del>Makedon</del>>sqlplus <del>(Facebook)(Macedo</del>n)
                                                                        MED/p
SQL*Plus: Release 12.2.0.1.0 Production on Mon Jun 11 17:48:59 2018
Copyright (c) 1982, 2016, Oracle. All rights reserved.
Last Successful login time: Mon Jun 11 2018 17:10:22 +05:30
3. Type @ and navigate to your DDL or INC folder. Provide a fully qualified address of DDL file. 
   Example: 
@D:\OBVAM\Installer\OBVAM_14.1.0.0.0\SMS\Database\DDL\SMS_TW_ROLE.DDL<br>SQL> @D:\OBVAM\InstaIIer\OBVAM_14.1.0.0.0\SMS\Database\DDL\SMS_TW_ROLE.DDL
```

```
PROCESSING FOR SMS TW ROLE
Table created.
```
Table altered.

## **1.7 Checking Port Number**

- 1. Login to WebLogic console using user ID and password.
- 2. Click **Environment** and **Server.**

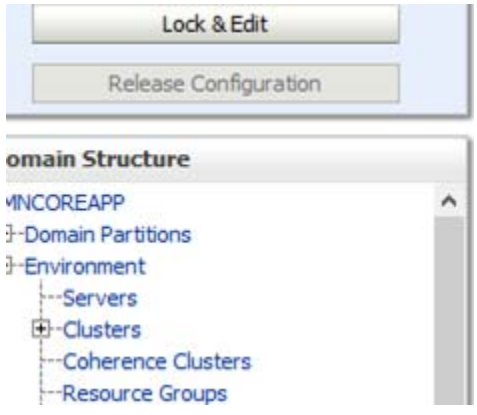

Under Servers (Filtered - More Columns Exist) section you will be able to see all the server listed.

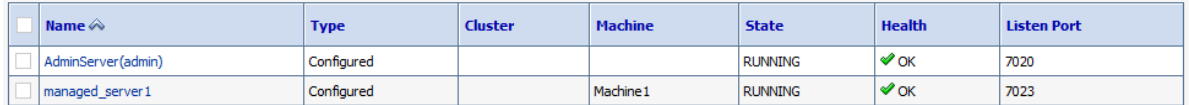

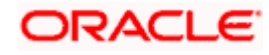